# **LABORATORY GRADE**

# **REMOTE PROGRAMMING SWITCHING MODE DC regulated Power Supplies**

**SDP Series SDP – 2210 / 2405 / 2603 User Manual**

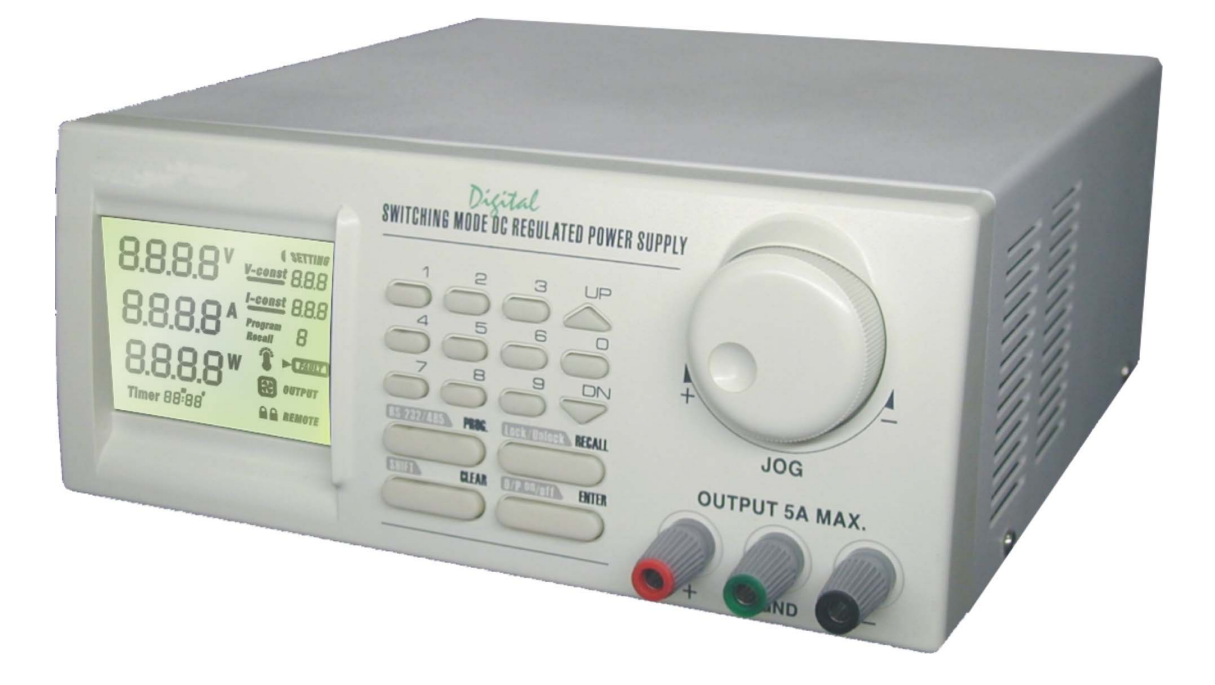

7673-2405-0009 Rev.0 01/2009

# **Table of Contents**

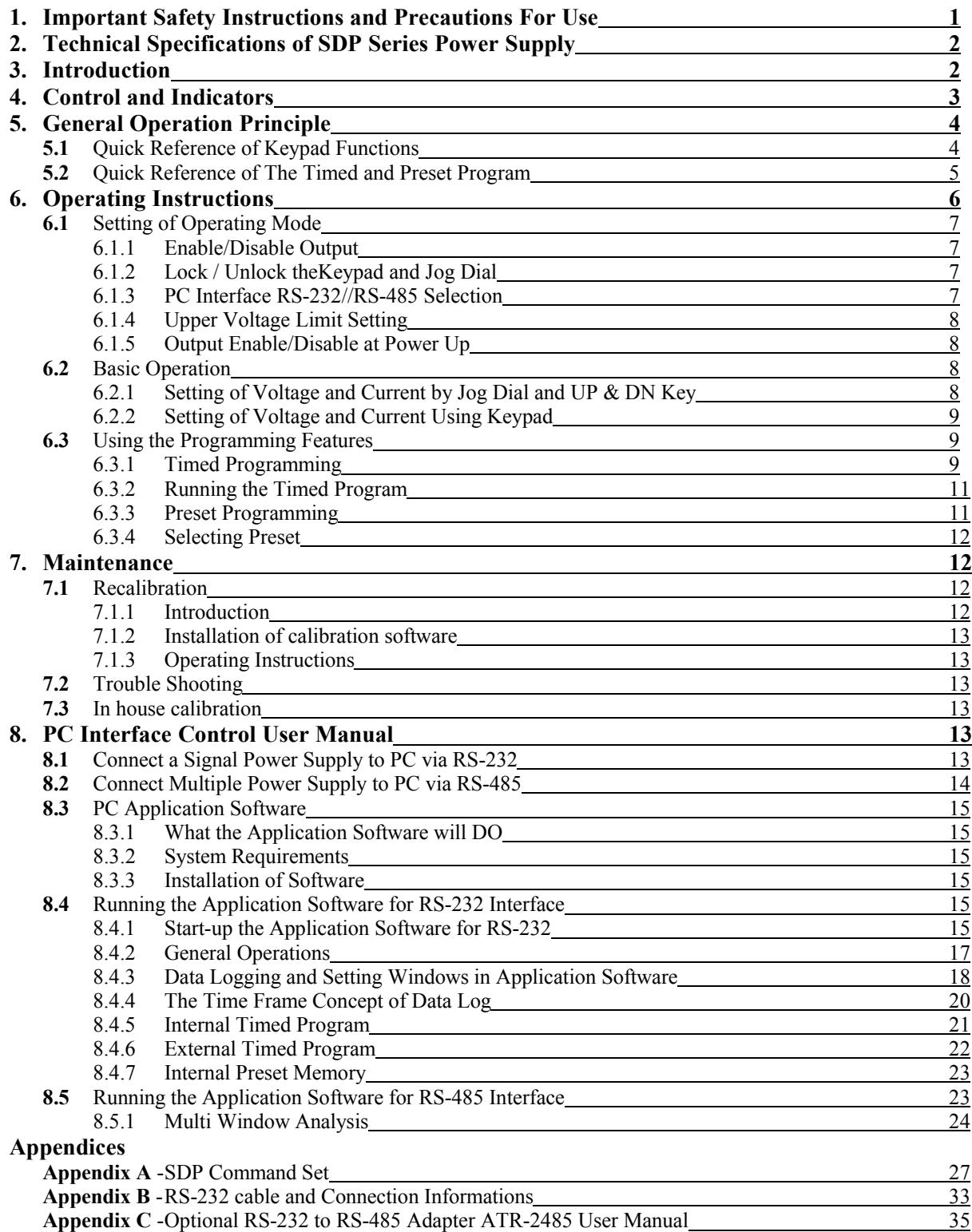

**All brand or trade names are trademarks or registered trademarks of their respective companies.**

# **1. Important Safety Instructions and Precaution For Use**

#### **General Safety Instructions**

- Do not use the unit near water.
- Do not install unit near heating sources and heating emitting devices.
- Clean only with dry cloth.
- Do not block the fan ventilation.
- Prevent the power cord from being walked and/or pinched.
- Unplug this unit when not use.
- Unplug this unit during lighting and storms.
- Do not open the cover of the unit during operation.
- Never replace components when the power cable is connected.
- Always disconnect power, discharge circuit and remove external voltage before touching components.
- Only use optional accessories with this unit.
- Please contact qualified service personnel for repair.

#### **Supply Input Range**

The unit is of universal input : 100 - 240 VAC, 50Hz / 60Hz.

#### **Fuses**

• For protection of the unit, replace the fuse only with same type and rating of fuse.

#### **Operating environment**

The unit is advised be used within the following environment conditions:

- Because to use this unit within the specified ambient temperature range listed in the specification table.
- Because the unit is cooled by natural convection, do not place objects on top to block the convection. Also, user must not to place the unit on or rear any heat emitting devices or use multiple units in stacked configuration. For best result, use the unit in an environment that is as well cross-ventilated as possible.
- At 1KV of fast transient burst environment, the captioned model may have trouble in operation and require user reset.
- At  $3V/m$  radiated immunity environment, the voltmeter may take a reading error  $+/-2V$  max. of the captioned model and back to normal operation without the interference.
- Altitude up to 2000M
- Installation category : CAT **II**
- Pollution degree : 2
- Indoor use only

#### **Precautions For Use**

1. The unit has a built-in Tracking O.V.P (Over voltage Protection) features. In the event of output voltage becoming 10% greater than the set value, the O.V.P. will be triggered and the output power will be cut off and >**FAULT**< warning appears.

When you get this warning , switch off the unit and remove all loading, switch the unit back on again and it should resume normal operation.

In the event this problem persists, the unit must be investigated by your agent.

2. This unit has a buzzer built inside. The buzzer will sound when over temperature/ overload/ over voltage has been triggered.

When you get this warning sound , switch off the unit and remove all loading.

Check your load and output settings.

Allow the unit to cool down for 30 minutes.

If you switch on the unit again, it should resume the normal operation.

In the event of this problem persists, the unit must be investigate by your agent.

## **Warning!**

For Model SDP-2603, the maximum output voltage up to 60Vdc. It may be hazards to touch metal part of the output terminals. User must avoid touch live metal part of the output terminals.

# **2. Technical Specifications of SDP Series Power Supplies**

# **Specifications**

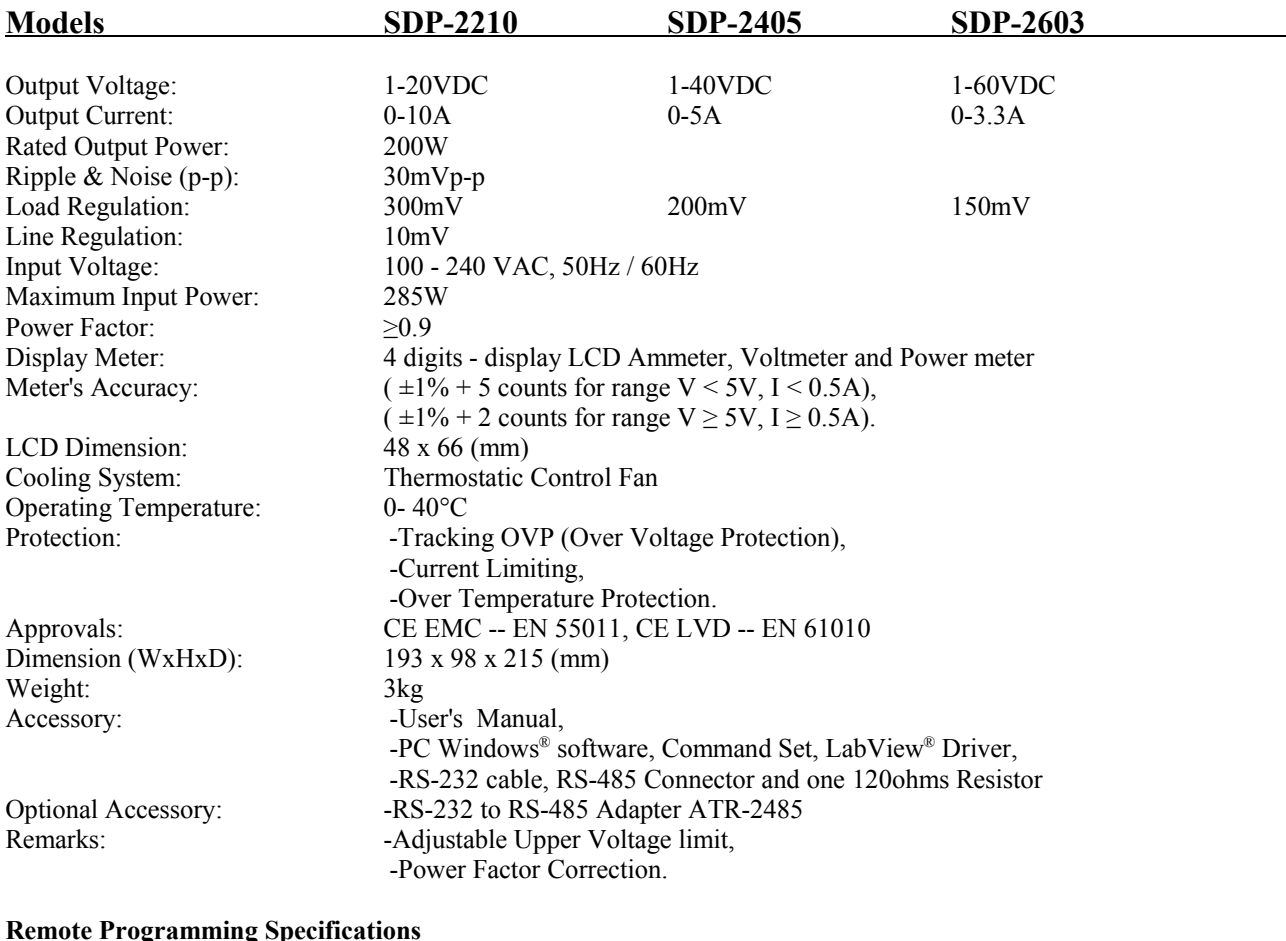

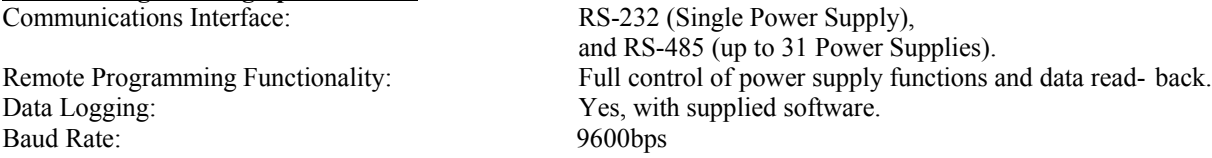

# **3. Introduction**

The SDP series of Programmable Switching Mode Power Supplies are designed for full remote programming with data logging functionality. Up to 31 power supplies can be connected via RS-485. It is ideal for applications which require various groups of output settings and running periods for repetitive tests especially with multiple power supplies.

The front panel allows users to all programming and output settings as a stand alone laboratory power supply.

Full command sets are given in this manual to facilitate the integration of your own control software.

This series of power supplies have obtained the safety approval EN-61010 and EN-55011 EMC approval for scientific , industrial equipment of the CE directives.

Please keep this manual in a safe place and contact your vendor for any special requirement in optional accessories for RS-485.

## **4. Controls and Indicators**

**Front Panel**

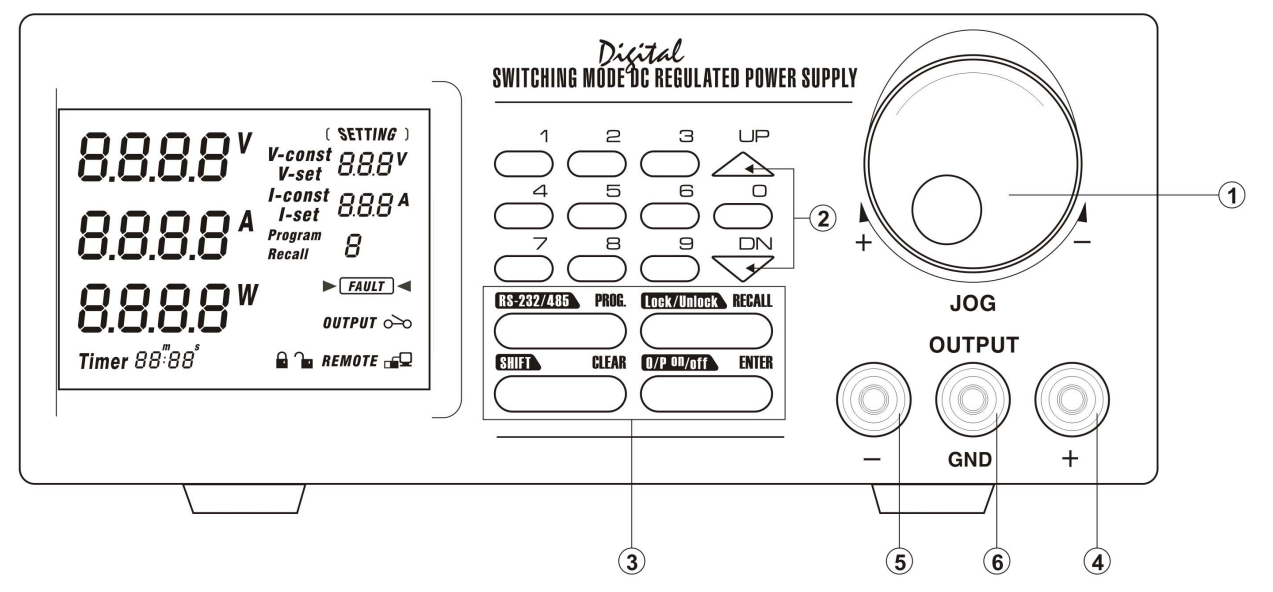

- **1. JOG DIAL**
- **2. UP & DOWN KEY**
- **3. DUAL FUNCTION CONTROL KEY**
- **4. RED COLOR POSITIVE POLARITY OUTPUT TERMINAL**
- **5. BLACK COLOR NEGITIVE POLARITY OUTPUT TERMINAL**
- **6. GREEN COLOR GROUND TERMINAL ( connected to chassis )**

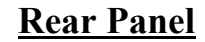

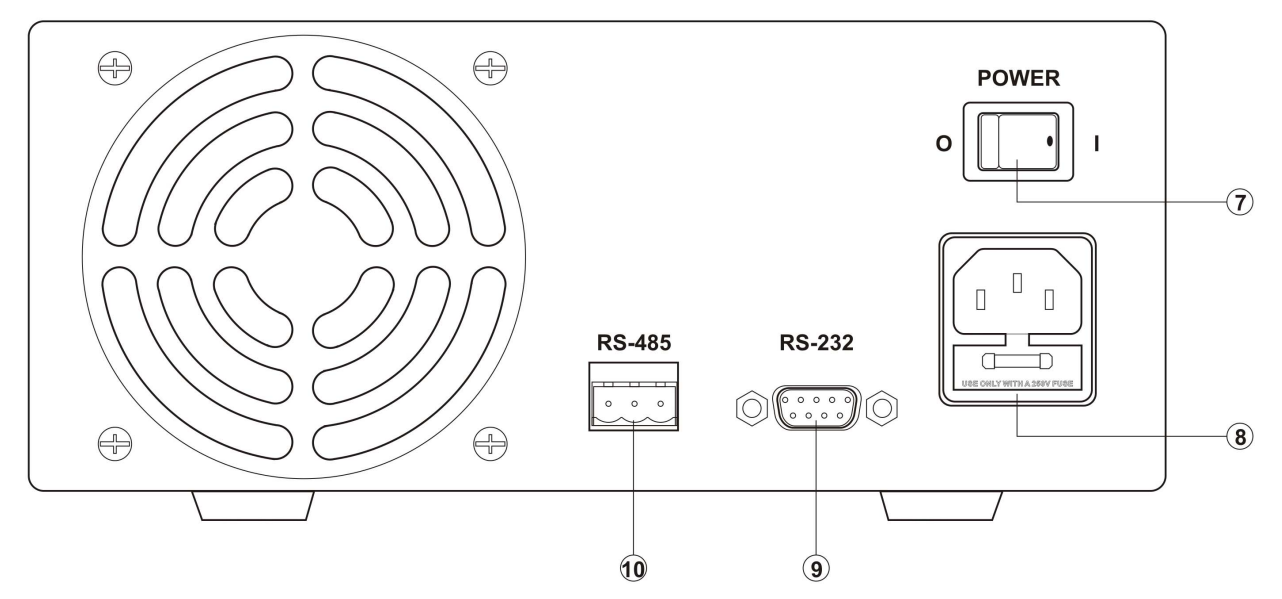

- **7. POWER SWITCH**
- **8. AC 100-240VAC POWER SOCKET WITH INPUT POWER FUSE**
- **9. RS-232 PORT**
- **10. RS-485 PORT**

# **5. General Operation Principle**

#### **NOTE: This section contains a condensed overview of the unit. Read this section to quickly get started.**

# **5.1 Quick Reference of Keypad Functions**

The front Keypad is organised as follow:

(1) Number Keys, UP/DOWN Keys and Jog Wheel

(2) 4 Dual Function Control Keys

The front panel functions are summarized as follow:

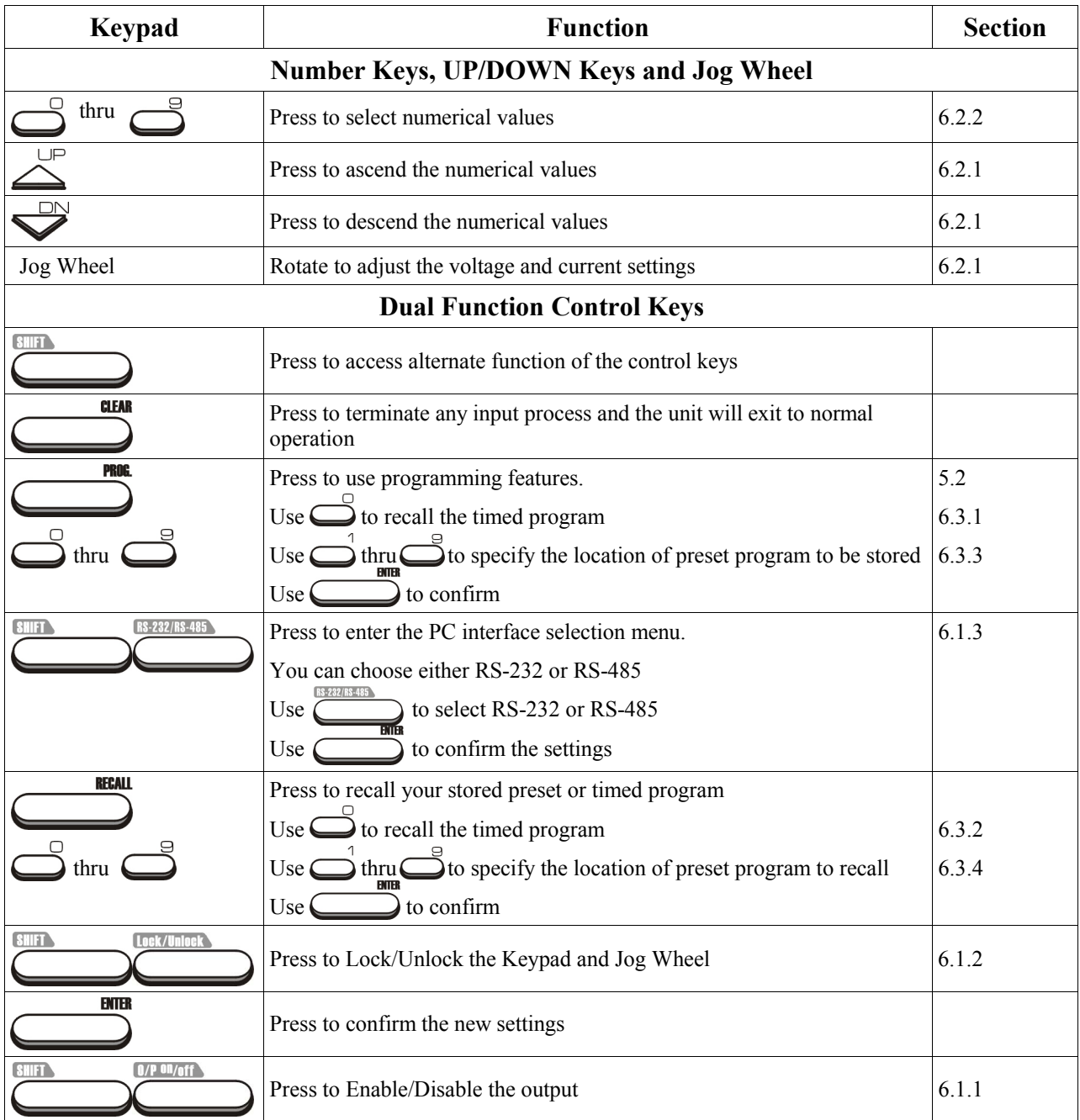

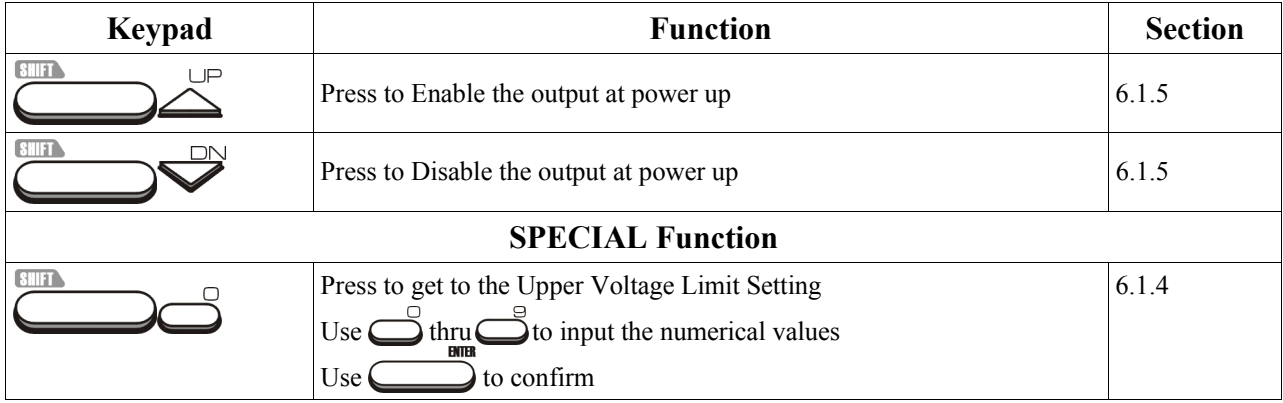

# **5.2 Quick Reference of The Timed and Preset Program**

The unit can store 10 programs (program number 0-9).

Program 0 is reserved for storing 20 steps (Timed Subprograms). Program 1 to 9 is for 9 sets of preset voltage and current. Please refer to Figure 5.2 for the structure.

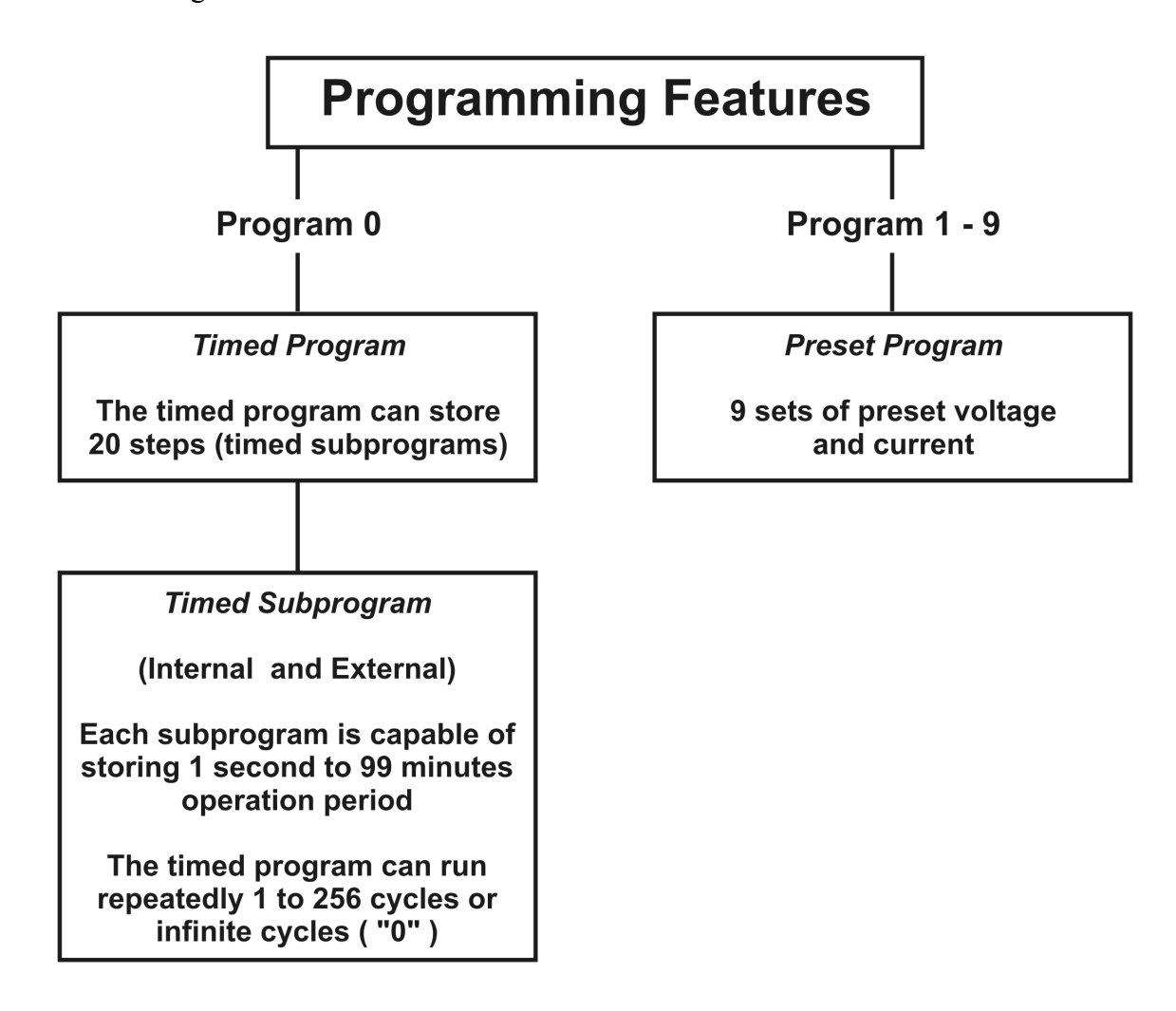

Figure 5.2 Block Diagram of the Programming (Timed and Preset Program)

# **6. Operating Instructions**

## **NOTE: This section shows how to perform power supply functions using the front panel.**

# **Operations that you can perform are:**

## **6.1 Setting of Operating Mode**

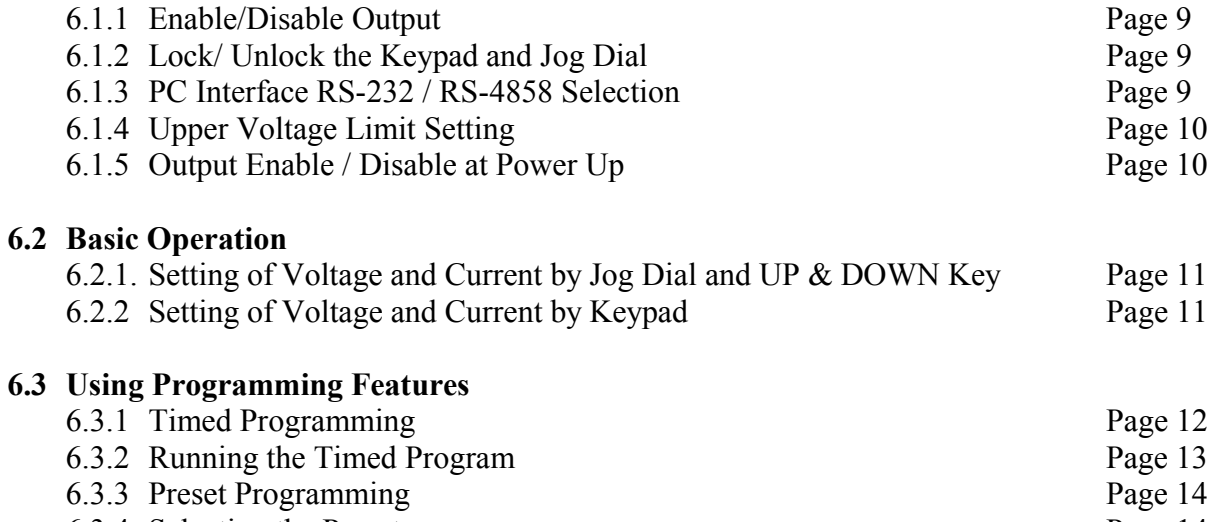

6.3.4 Selecting the Preset Page 14

# **6.1 Setting of Operating Modes**

# **6.1.1 Enable/Disable Output**

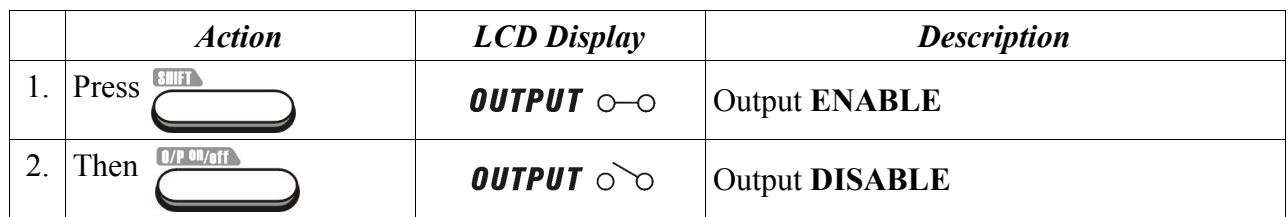

## **6.1.2 Lock/ Unlock the Keypad and Jog Dial**

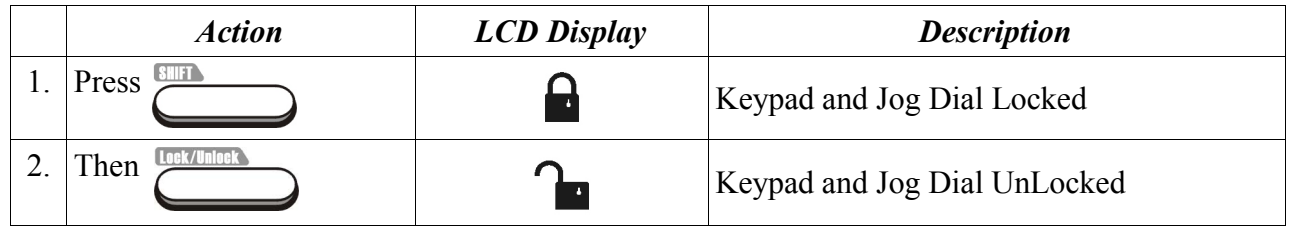

# **6.1.3 PC Interface RS-232/RS-485 Selection**

*To select RS-232 :*

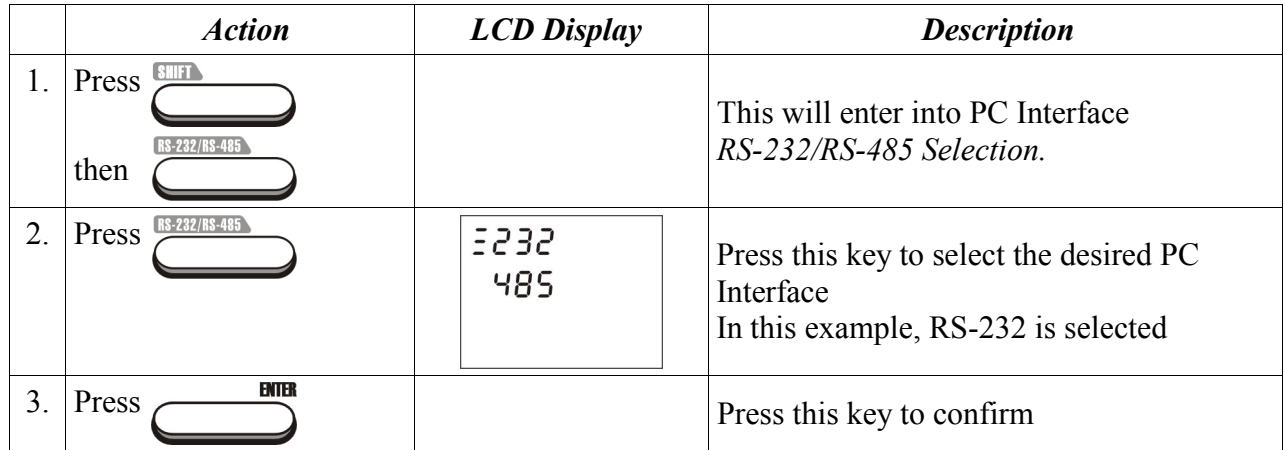

#### *To select RS-485 :*

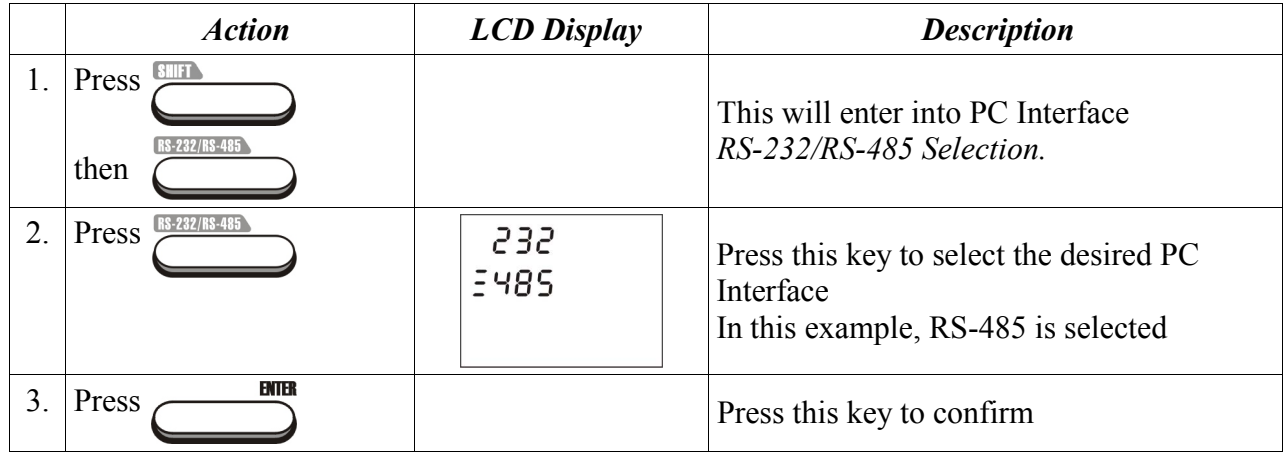

**Note** : Whenever to terminate the settings of Operation Mode, press "CLEAR" to return to normal operation.

# **6.1.4 Upper Voltage Limit Setting**

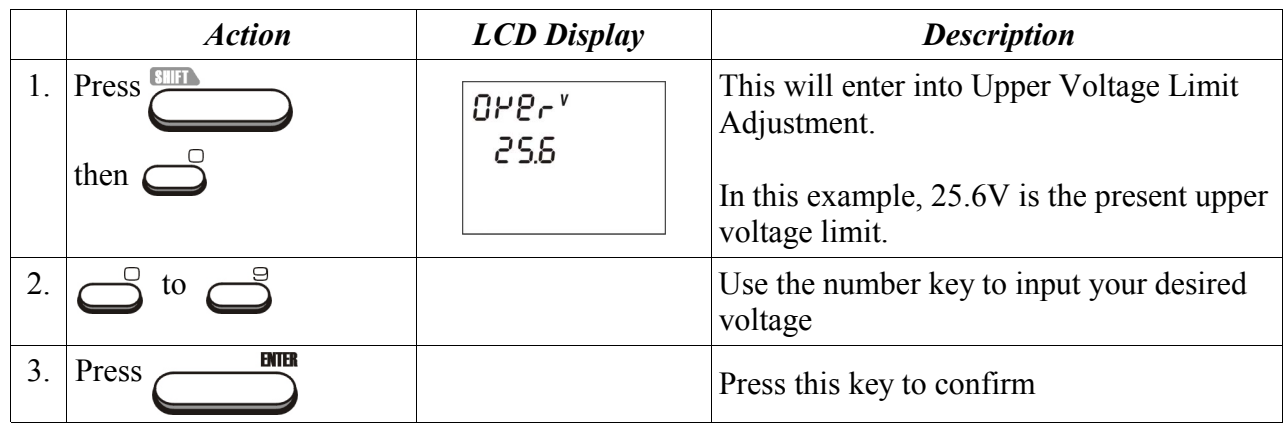

**Note** : Whenever to terminate the Upper Voltage Limit Setting, press "CLEAR" to return to normal operation.

## **6.1.5 Output Enable/Disable at Power Up**

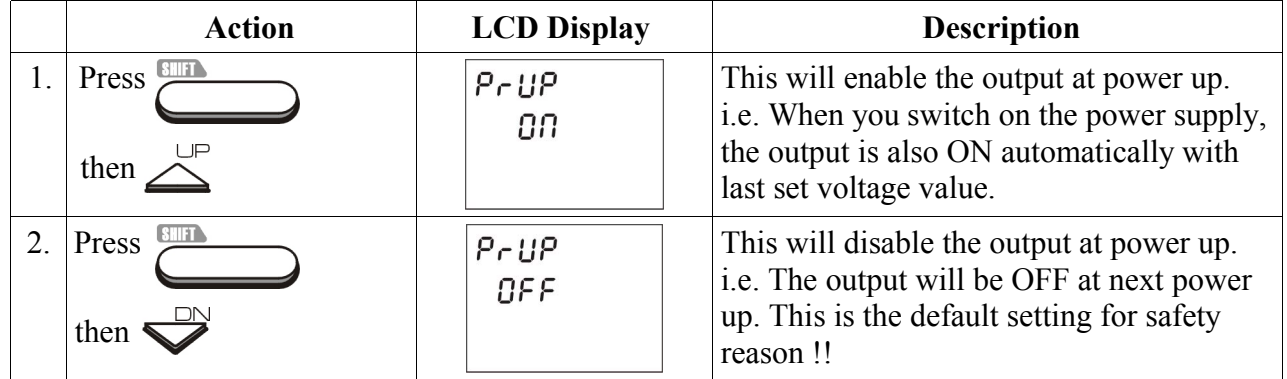

# **6.2 Basic Operation**

# **6.2.1 Setting of Voltage and Current by Jog Dial and UP & DOWN Key**

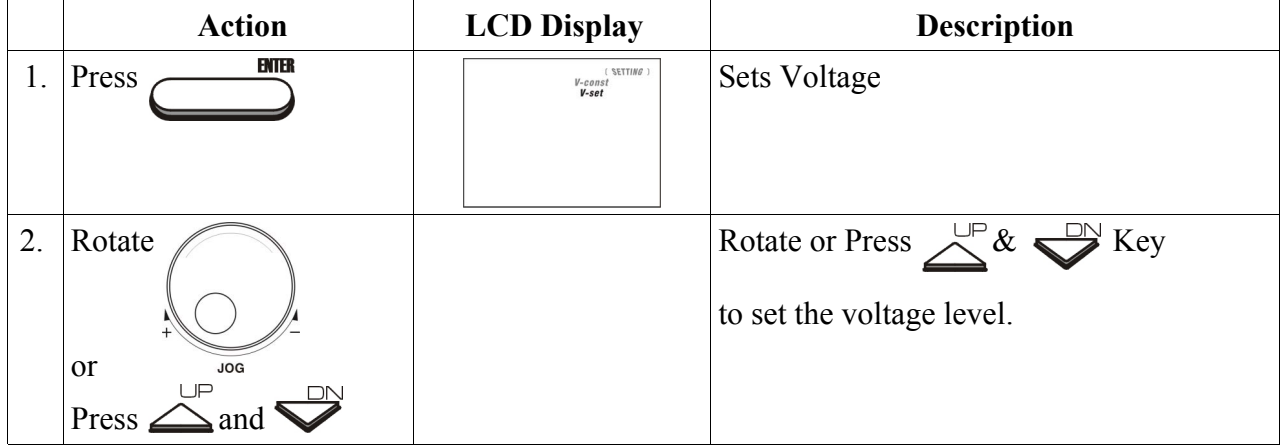

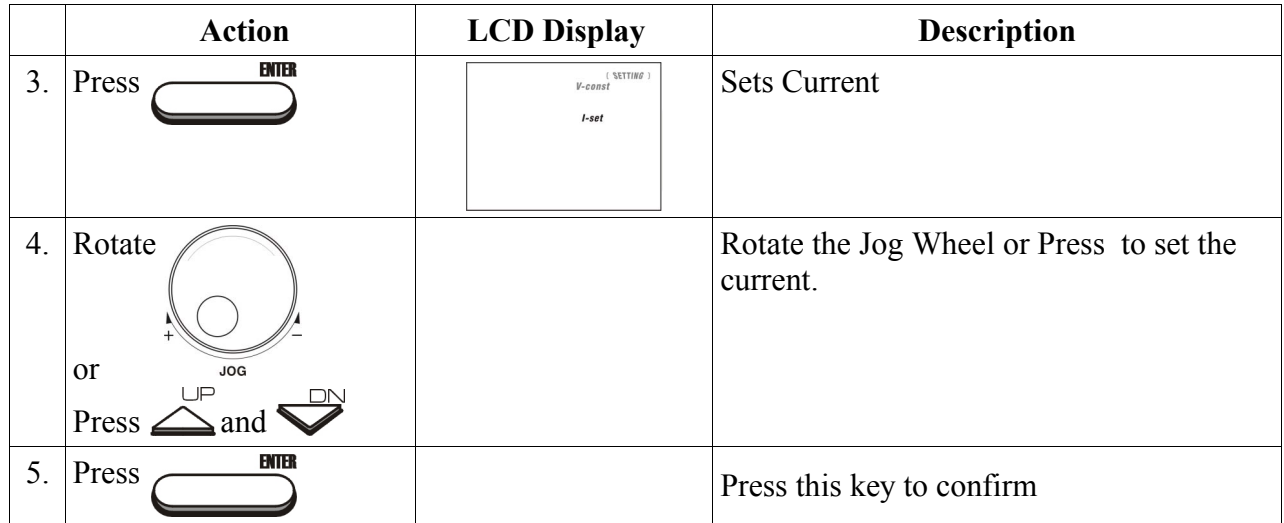

# **6.2.2 Setting of Voltage and Current Using Keypad**

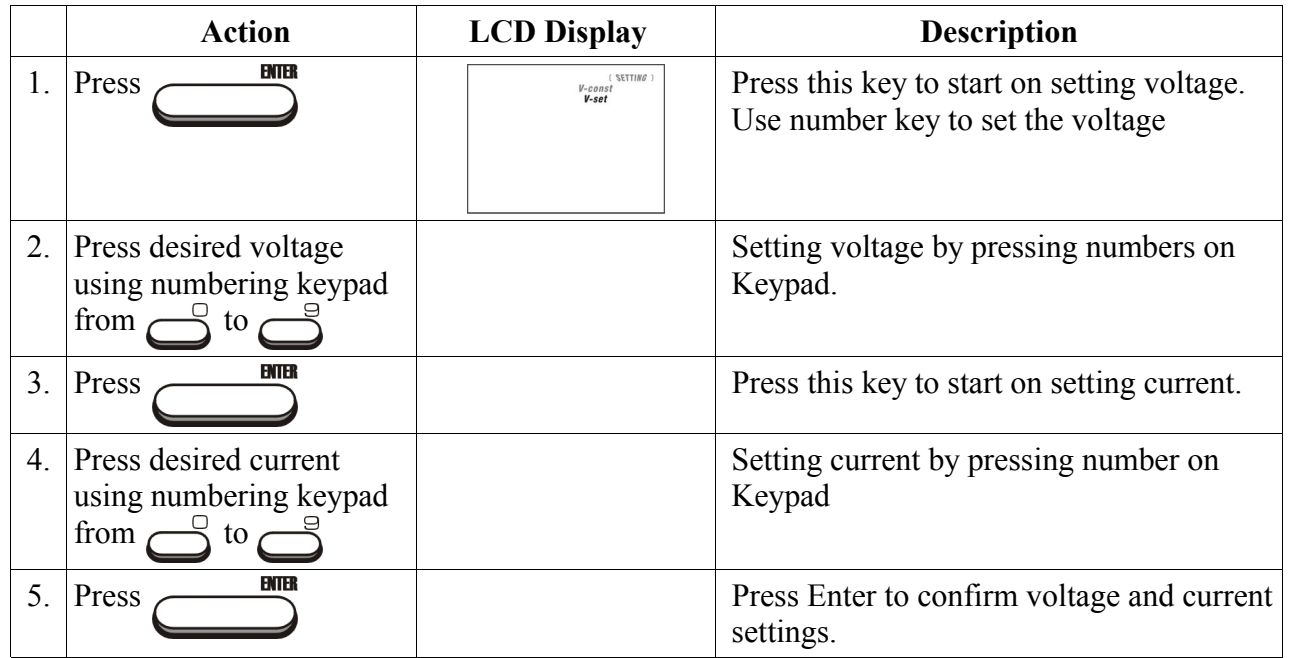

**Note** : whenever to terminate the settings of voltage and current, press "CLEAR" to return to the normal operation.

# **6.3 Using the Programming Features**

# **6.3.1 Timed Programming**

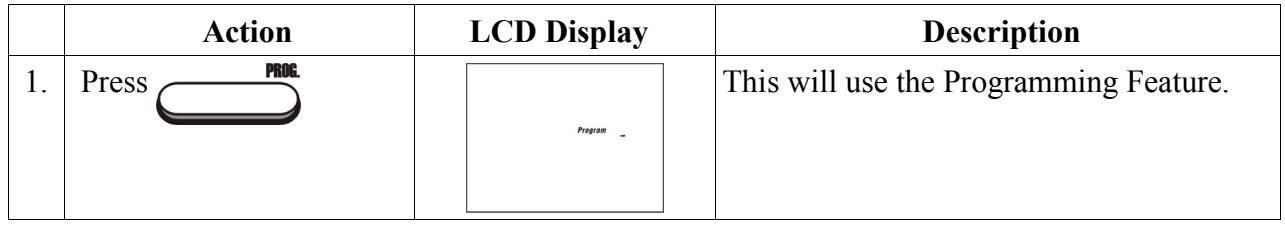

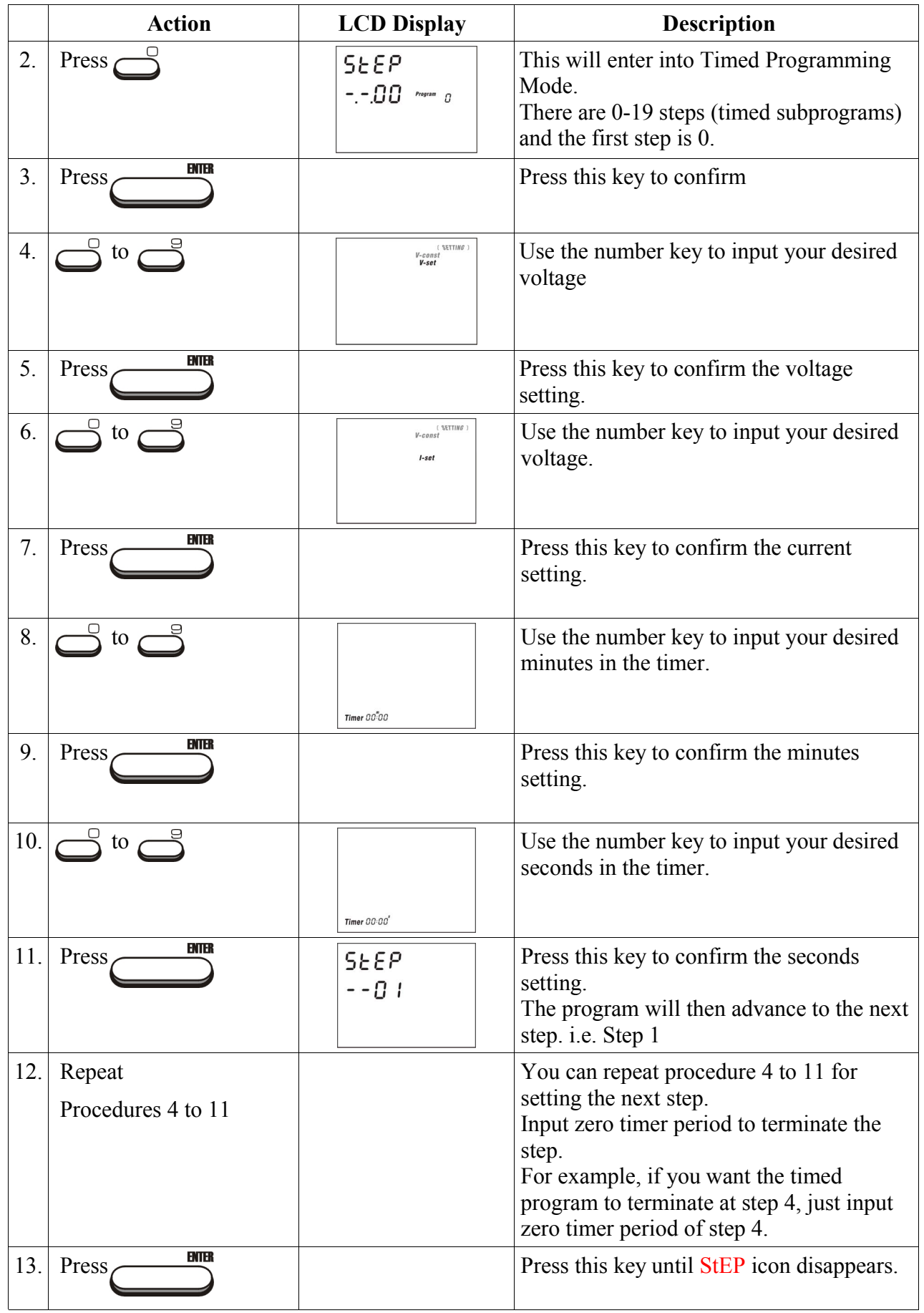

Note : whenever to terminate the Timed Program, press "CLEAR" to return to the normal operation.

# **6.3.2 Running the Timed Program**

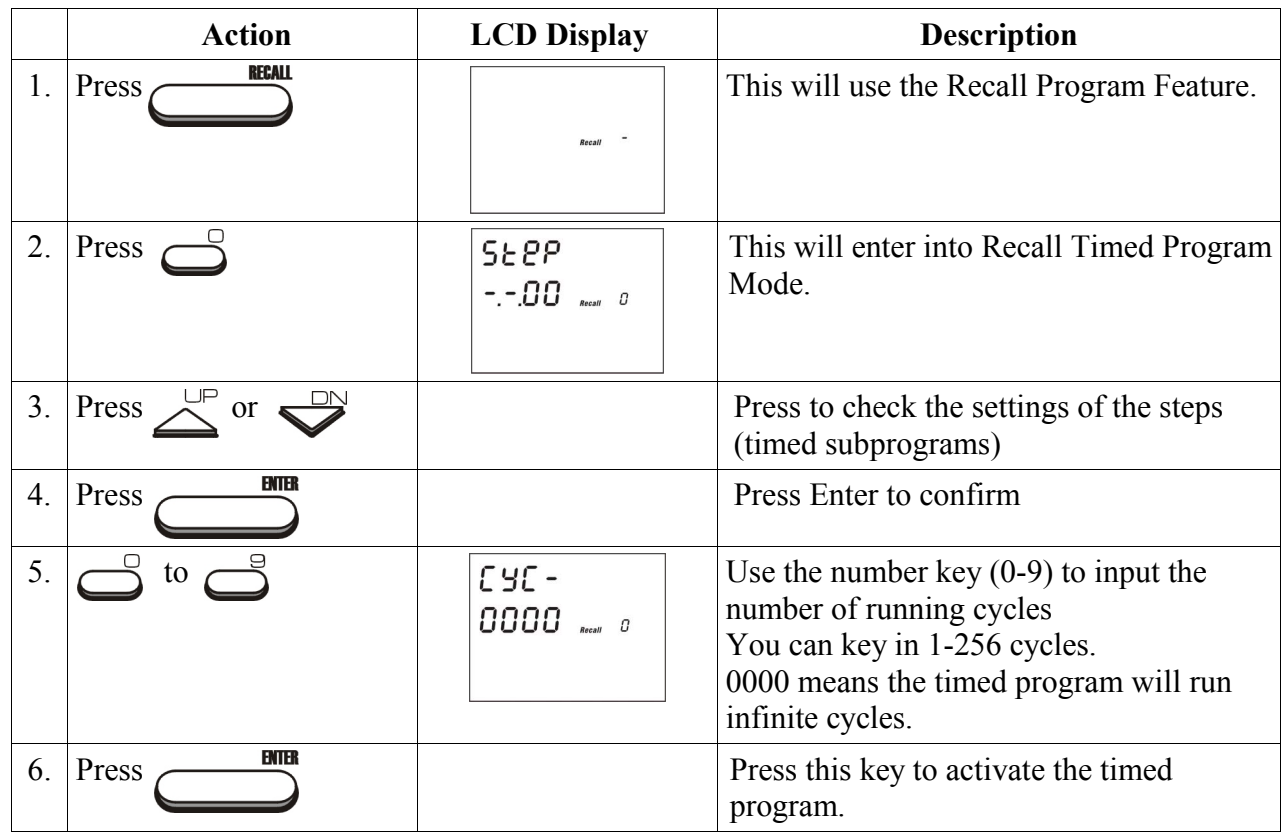

**Note** : whenever to terminate the Timed Program, press "CLEAR" to return to the normal operation.

# **6.3.3 Preset Programming**

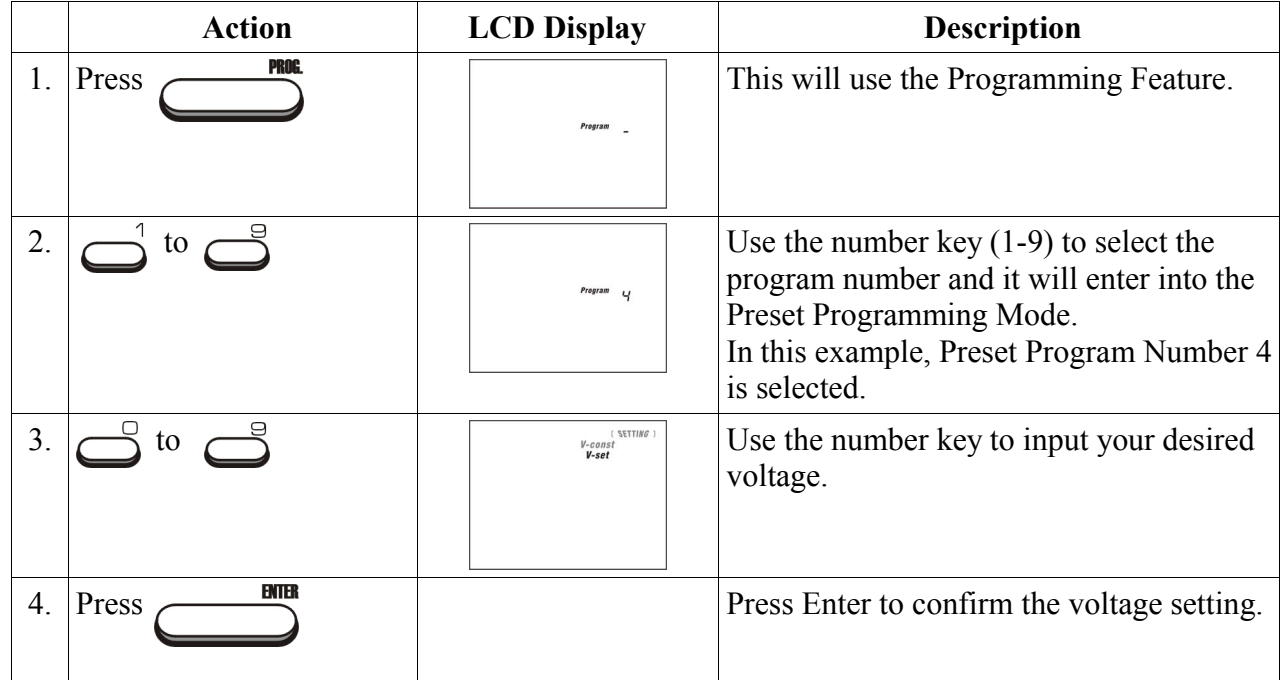

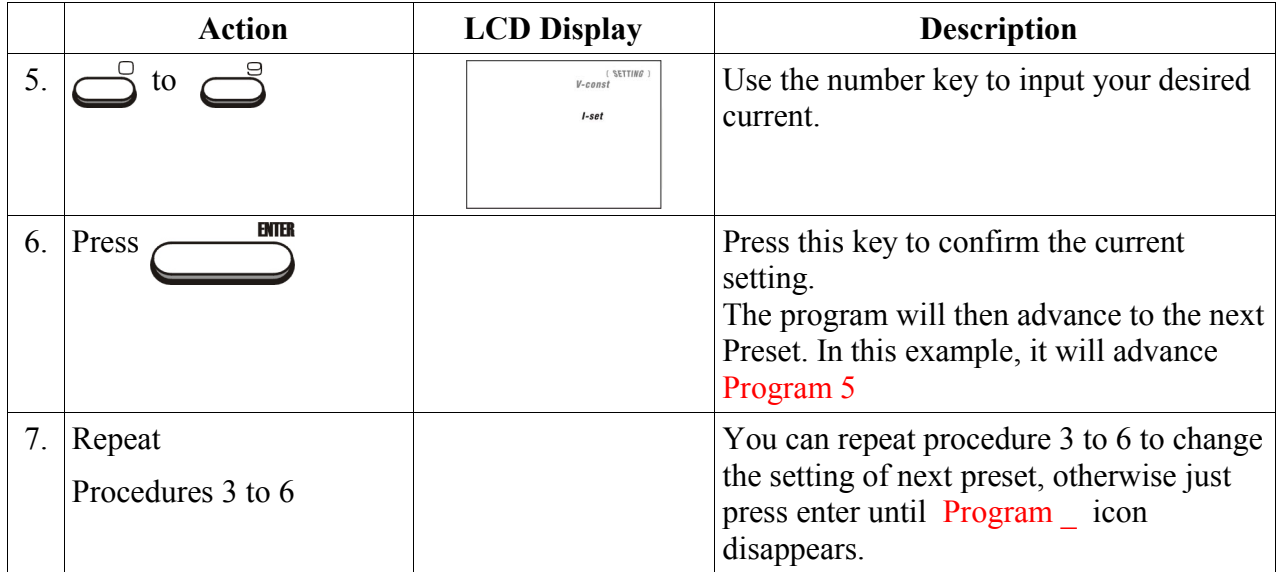

## **6.3.4 Selecting Preset**

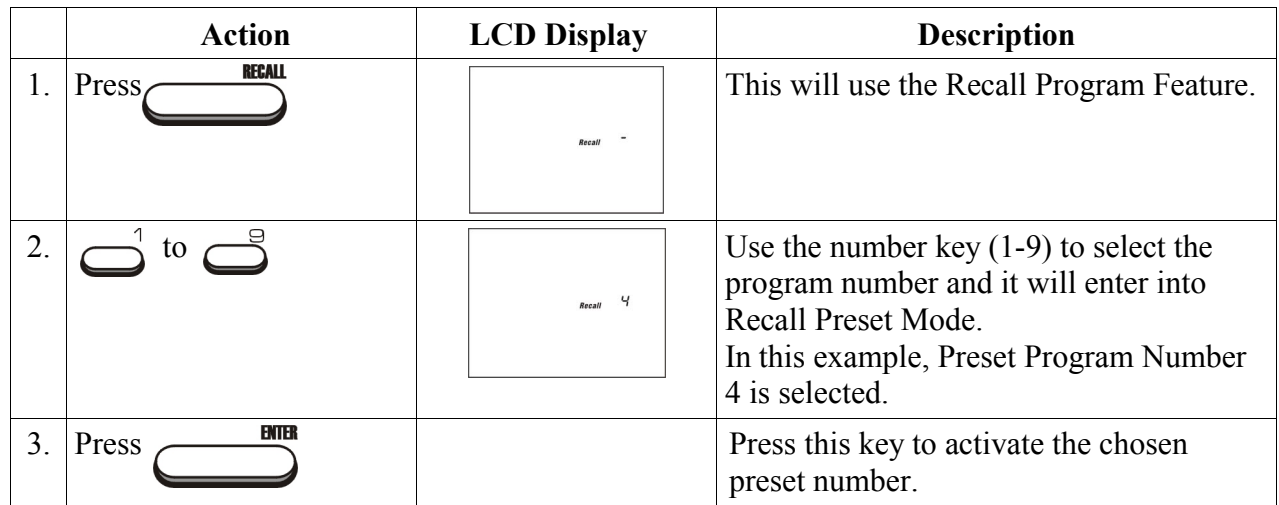

**Note** : whenever to terminate the Preset Program, press "CLEAR" to return to the normal operation.

# **7. Maintenance**

# **7.1 Recalibration**

#### **7.1.1 Introduction**

This in-case recalibration is to reduce the difference between the set values and the displayed values on the LCD Display. You only use the recalibration when the difference is greater than 0.1V for voltage or 0.01A for current. The whole recalibration for voltages and current takes less than 15 minutes. It is performed by a proprietary software using regression algorithm. The recalibration software is compatible to window XP, Me, 2000, 98SE, 98.

#### **7.1.2 Installation of the recalibration software**

- 1. In the installation disk, run *Setup.exe* inside the folder of Re-calibration to install the recalibration software.
- 2. Follow the instructions in the setup program.
- 3. Finally, a SDP Recalibration icon is created in the Program Menu.

#### **7.1.3 Operation Instruction**

- 1. Ensure your PC is Off, connect RS-232 to serial com. port of your PC and the power supply.
- 2. On your Power Supply, press [**SHIFT**] key, then quickly press [**RS232/485**] key and select RS-232 followed by [**ENTER**] key.
- 3. Switch on your PC and run the SDP recalibration software.
- 4. Follow the instructions shown in the software.

# **7.2 Trouble Shooting**

- 1. Keypad and jog dial do not work. Check key lock symbol, if in Lock state, unlock unit by [**SHIFT**] then [**LOCK/UNLOCK**] key. Otherwise switch OFF unit and switch ON again to see if problem persists.
- 2. No output power Check output on/off symbol on display. Otherwise, press [**SHIFT**] then [**O/P ON/OFF**].
- 3. Cannot get high voltage setting within the rated maximum. Check Upper Voltage Limit setting by [**SHIFT**] then [**0**] key. Reset to rated maximum voltage.
- 4. *CANCEL* symbol keeps appearing in all keying in operation. Keying in time not fast enough as only 10 seconds are allowed for data inputing. And 3 seconds for operation mode setting. e.g. lock/unlock,output on/off & etc.
- 5. *OUT OF RANGE* keeps appearing
	- A. Check if setting is within the rated range.
	- B. If this occurs during voltage setting, please refer to point 3.

## **7.3 In house calibration**

The output can be selected as ON or OFF when power is ON. The default setting of the output is OFF, when power is ON. To change the output status, please go to the SDP software and go to the Tab settings, and select ON/OFF for Output Terminal Status When Power Supply Switch is ON.

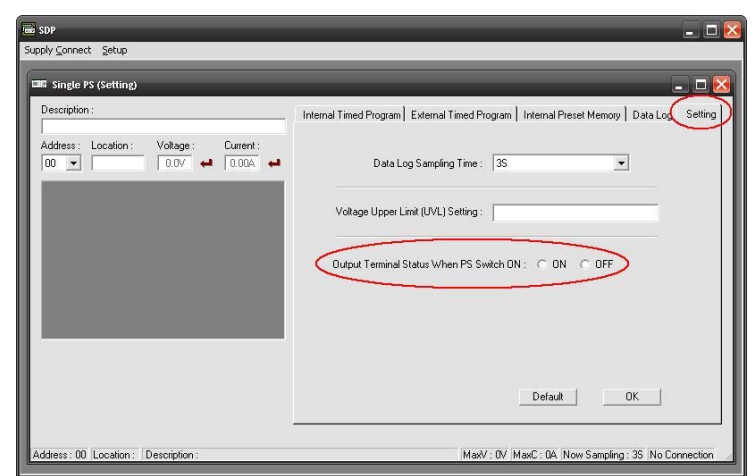

# **8. PC Interface Control User Manual**

This section shows how to connect:

- A single power supply via RS-232 Interface
- 2 or above (up to 31) power supplies via RS-485 Interface

# **8.1 Connect a Single Power Supply to PC via RS-232**

The power supply can be connected to PC via RS-232 as shown in Figure 8.1.

Please use the provided RS-232 connection cable.

The data format is ASCII, no parity bit, 8 data bit, 1 stop bit.

The recommended baud rate is 9600 bps.(Please refer to Appendix B for details)

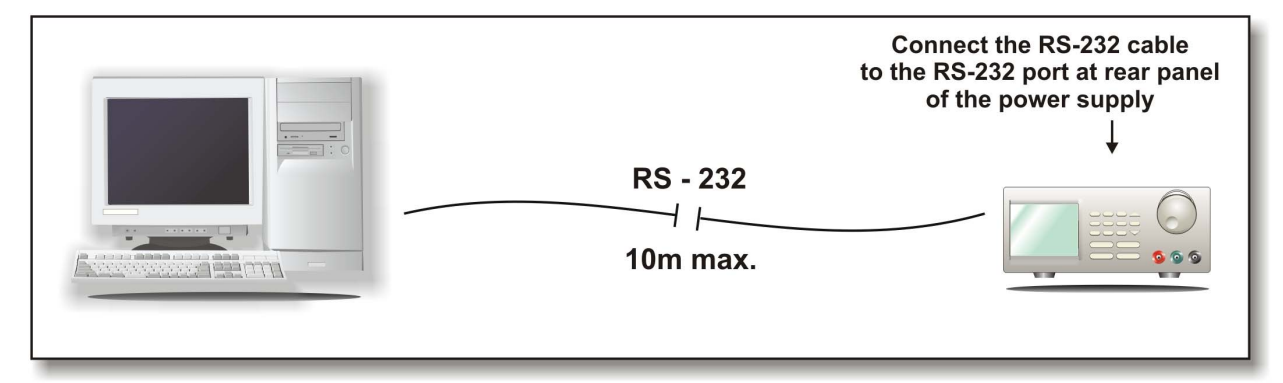

Figure 8.1 Connection between a PC and a Single Power Supply via RS-232.

# **8.2 Connect Multiple Power Supplies to PC via RS-485**

For multiple power supplies, use the RS-485 Interface through the RS-485 port at rear panel of the power supply. Up to 31 power supplies can be connected via RS-485.

You will need a RS-232 to RS-485 Adapter (ATR-2485, Optional Accessory) and the connection shown in Figure 8.2a & 8.2b.

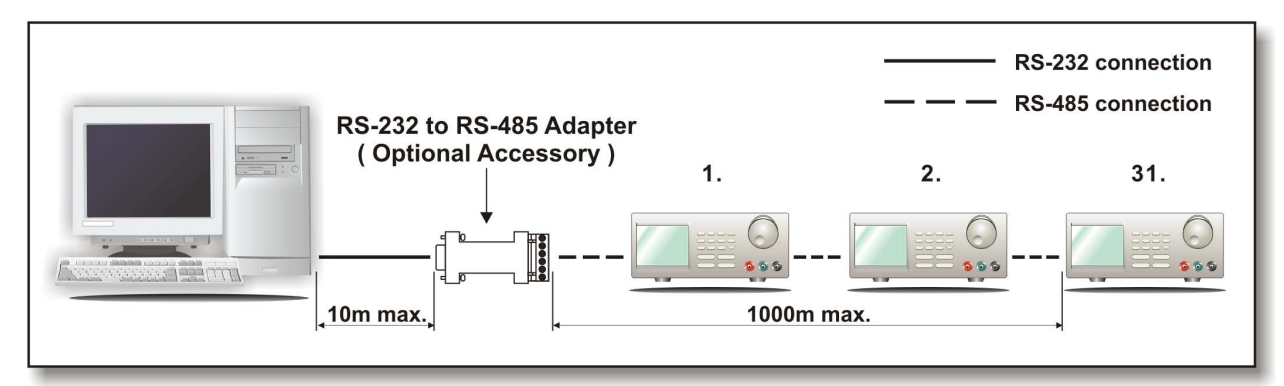

Figure 8.2a. Connection diagram for multiple power supply

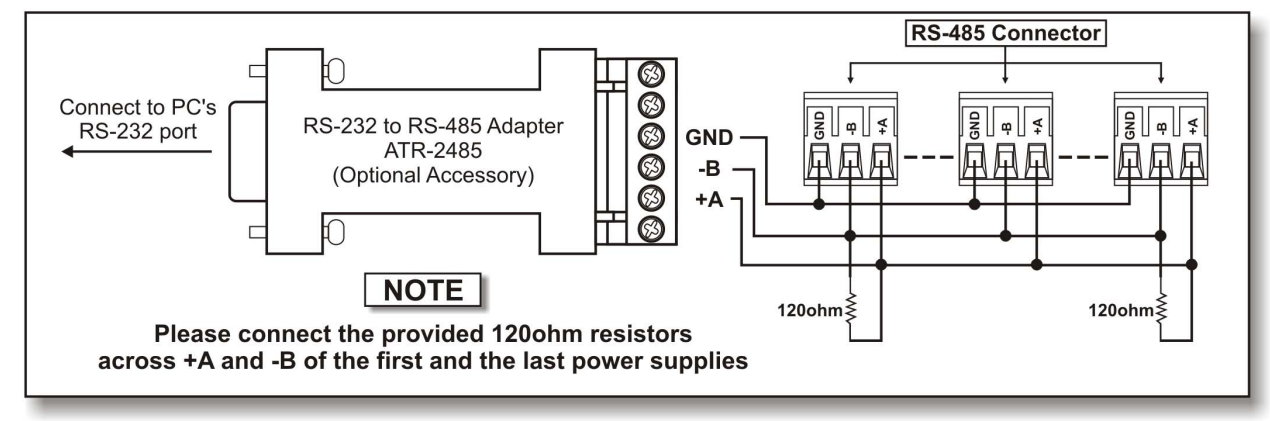

Figure 8.2b. Connection diagram between ATR-2485 Adapter and RS-485 Connectors.

**For more informations, please see Appendix B and Appendix C.**

# **8.3 PC Application Software**

## **8.3.1 What the Application Software will Do**

- The application software can perform:
- Timed Programming;
- Preset Programming;
- Data Logging;
- Voltage, Current and Upper Voltage Limit Settings.

## **8.3.2 System Requirements**

- CPU 450 Mhz or above
- 128 MB Ram
- Min. monitor screen resolution: 800 x 600 pixels.
- Operating systems: Windows® XP, ME, 2000, 98SE, 98

**All brand or trade names are trademarks or registered trademarks of their respective companies.**

## **8.3.3 Installation of Software**

- 1. Place the provided installation disc in your CD Rom Drive and run *setup.exe*.
- 2. Follow the instructions in the setup program.

**NOTE** 

During the running of the setup program, you may encounter "VERSION CONFLICT" remarks, ignore it and click "YES" to complete the installation.

3. A SDP icon is created in the Program Menu.

# **8.4 Running the application software for RS-232 Interface**

**NOTE** 

Before running the application software, you must have installed and connected your power supply to the PC using the provided RS-232 cable.

## **8.4.1 Start-up the Application Software for RS-232**

- 1. Ensure your PC is OFF, connect RS-232 cable to the serial port of your PC and the power supply.
- 2. On your power supply, press the [**SHIFT**] key, then quickly press [**RS232/485**] key and select **RS-232** followed by [**ENTER**] key.
- 3. Switch on your PC and run the SDP program.
- 4. Click on **Setup**, and select the desired COM Port. The default is set at COM 1.

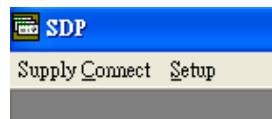

Figure 8.4.1a

5. Click on **Supply Connect**, then click on **Single** in the drop menu.

6. An '*Internal Timed Program*" Window will appear as shown in Figure 8.4.1b. Click on the *Data Log* header on top right and a *Data Log* Window as shown in Figure 8.4.1c will appear.

| <b>CHE Single PS (Internal Timed Program)</b>                      |             |                                                                                               |         |        |         |  |
|--------------------------------------------------------------------|-------------|-----------------------------------------------------------------------------------------------|---------|--------|---------|--|
| Description:                                                       |             | Internal Timed Program   External Timed Program   Internal Preset Memory   Data Log   Setting |         |        |         |  |
| Voltage:<br>Address:<br>Location:<br>Current:                      | <b>Step</b> | Voltage                                                                                       | Current | Minute | Second  |  |
| 00 <br>1.0V<br>3.00A<br>$\overline{ }$<br>$\overline{\phantom{a}}$ |             | 01.0                                                                                          | 0.10    | 00     | $_{01}$ |  |
|                                                                    |             | 02.0                                                                                          | 0.20    | 00     | 01      |  |
| <b>ISETTING1</b>                                                   |             | 03.0                                                                                          | 0.30.   | 00     | 01      |  |
|                                                                    |             | 0A <sub>0</sub>                                                                               | 0.40    | nn     | nn      |  |

Figure 8.4.1b Internal Timed Program Header.

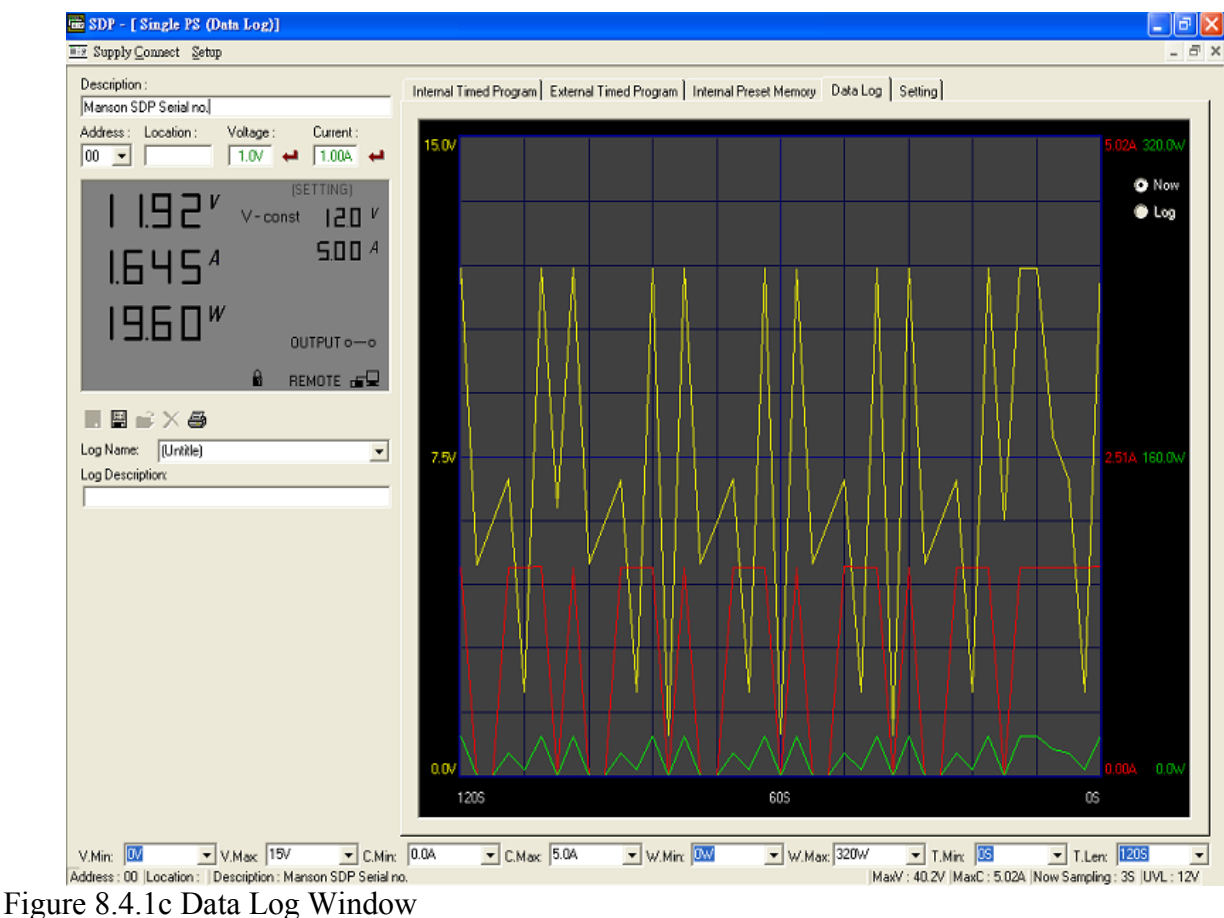

#### **Remarks:**

When the right bottom corner of the display window shows the **UVL** value as shows in Figure 8.4.1d, it indicated that the power supply is connected to PC. The power supply is operating normally.

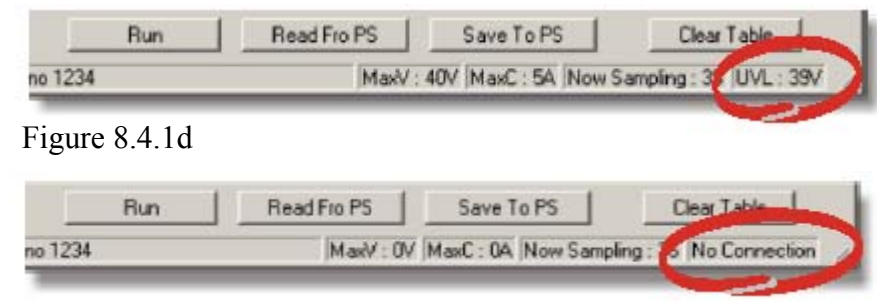

Figure 8.4.1e

If it shows **No Connection** as shown in Figure 8.4.1e, check the following:

- A) Go back to *Setup,* check if the correct COM port has beed assigned.
- B) Check the power supply if RS-232 has been selected.
- C) Check the RS-232 cable connection.
- D) Check whether the power supply is ON.

# **8.4.2 General Operations**

Please refer to Figure 8.4.2a for the following descriptions.

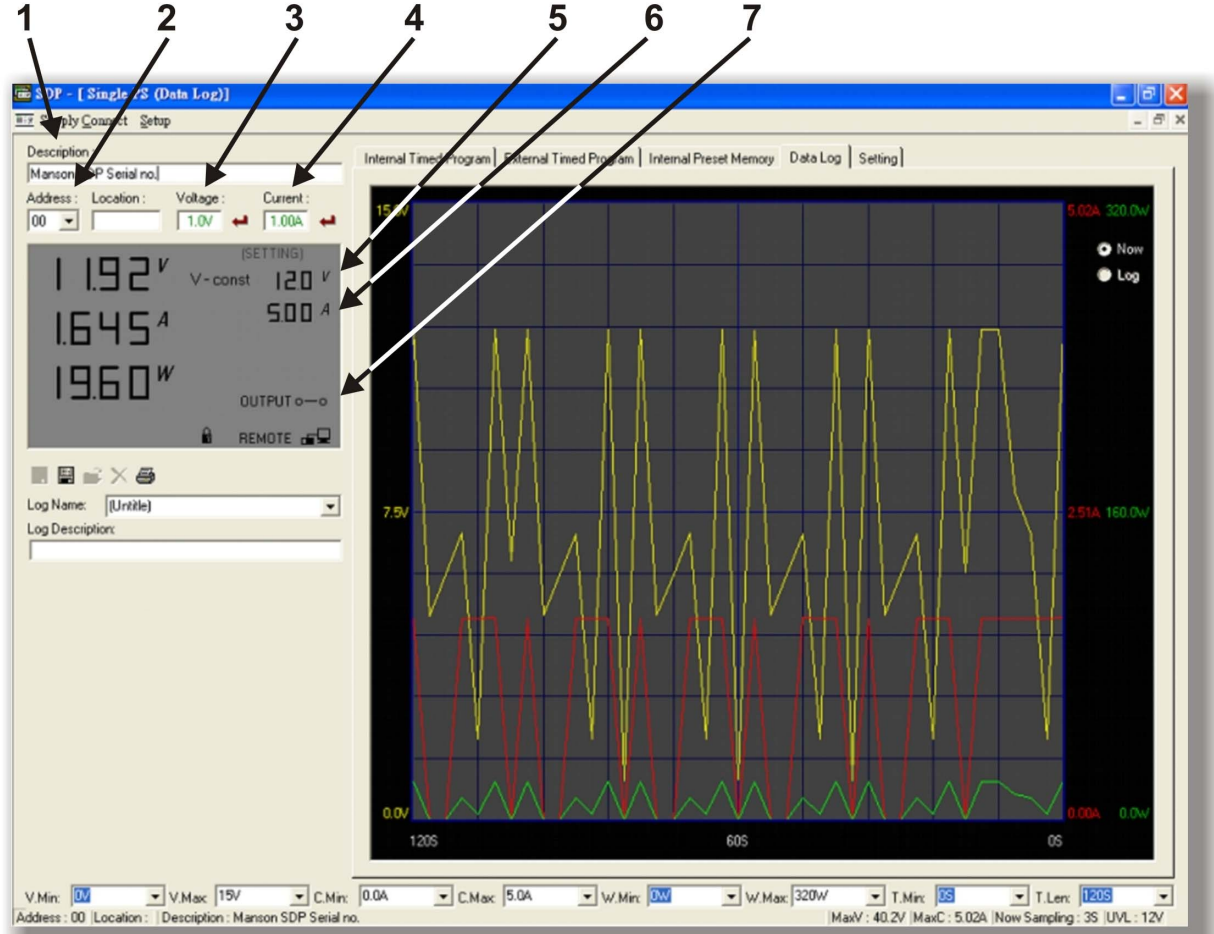

Figure 8.4.2a. General Descriptions

#### **1. Power Supply Description:**

manson sdp serial no S2405000

You may click on the assign an identification for your power supply in use. Actually this feature is mainly for multiple power supplies application with RS-485.

#### **2. Address:**

00  $\overline{\mathbf{v}}$ 

This function is for multiple power supplies application. Each power supply has a unique address. Ignore this function when using RS-232.

# **3. Voltage:**

##.# V

Enter the desired output voltage with decimal point.

## **4. Current:**

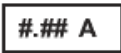

Enter the desired current limit with decimal point.

## **5. & 6. Voltage and Current display on LCD**

Alternative way to adjust the Output Voltage and Current, Left click to increase by 0.1 unit; Right click to decrease by 0.1 unit.

## **7. Output**

# OUTPUT  $\circ\hspace{-1.5pt}\circ\hspace{-1.5pt}\circ$

Left click on icon will switch ON or OFF the output.

## **8.4.3 Data Logging and Setting Window in Application Software**

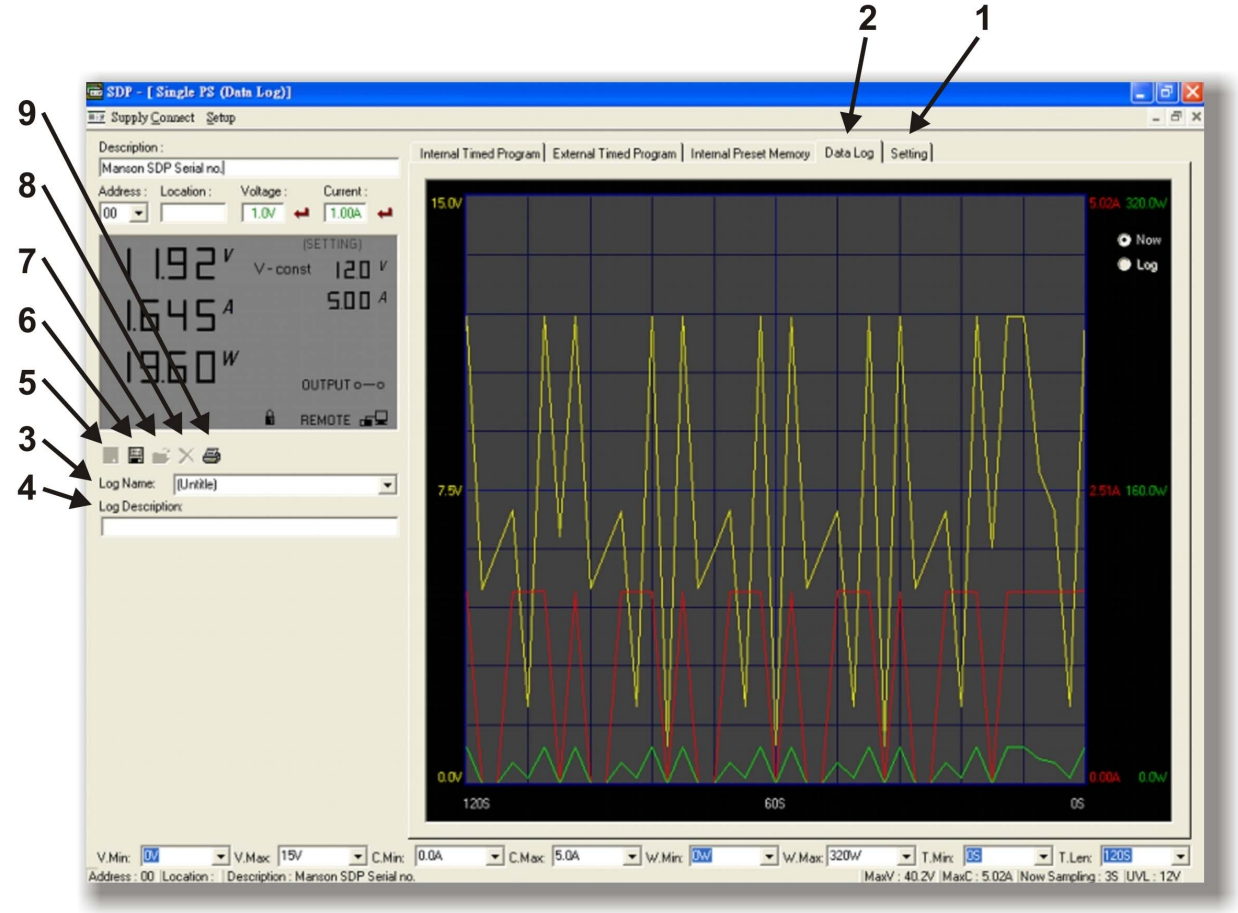

Figure 8.4.3a Data Logging Function for a Single Power Supply

#### **1. Setting Window**

In "*Setting"* Window, the **Data Log Sampling Time, Voltage Upper Limit Setting** and the **Output Terminal ON or OFF at next power up** can be set by User.

Data log Sampling Time

You can input your desired sample time from 1 second up or select from the drop menu.

Voltage Upper Limit Setting

You can set your output voltage upper limit value to further safeguard your low voltage applications.

Users also can pre-set the Output On or Off at next power up by selecting the ON or OFF Option.

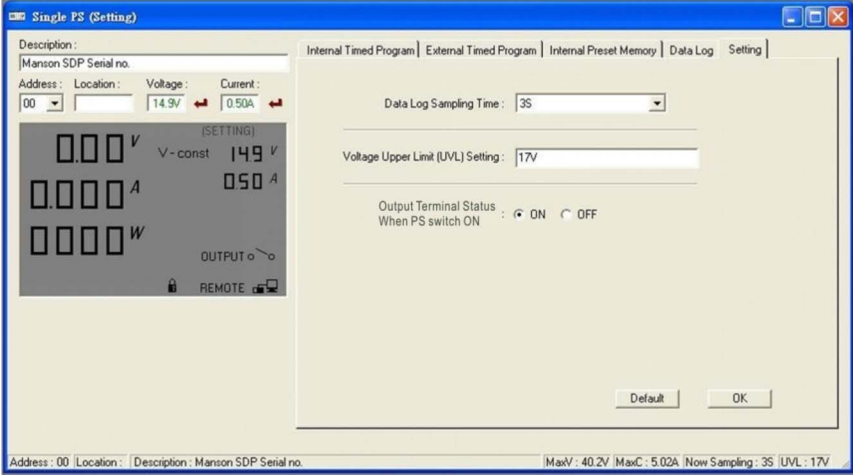

#### **2. Data Log Window**

- A. You can use the *"Data Log"* window to view present output data or stored data.
- B. All the parameters at the bottom of the window display can be changed by direct entry from the PC (with decimal point) and then confirm by the **Enter** key of the PC, or select the values from respective drop menu.

Parameters at the bottom of the *Data Log* window:

- V Min.-------- Minimum Voltage Level.
- V Max.-------- Maximum Voltage Level.
- C Min.-------- Minimum Current Level.
- C Max. -------- Maximum Current Level.
- W Min. -------- Minimum Power Level in Watt.
- W Max. -------- Maximum Power Level in Watt.

#### **3. Log Name**

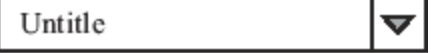

Click cursor on "Untitle", and type in a name for your log.

#### **4. Log Description**

You can type in your detail description of your log.

#### **5. Save Log**

- a) This function (and the icon) becomes effective when a Log Name is entered to replace the "Untitle".
- b) Click on it will save the current data onto the PC.
- c) To retrieve the data, go to the drop menu at (3) *Log Name*.

#### **6. Export to a File of MS Excel "xls" type**

Click on this icon will export the collected data (in the *Save Log*) in "*xls*" format to your PC.

#### **7. Open File Log of "xls type"**

Click on this icon will import the collected data in .*xls* format file to the SDP software.

#### **8. Delete Log**

Click on this icon will delete the current log or retrieved log on the display at a current Log Name.

#### **9. Print Log in "xls" Format**

#### **8.4.4 The Time Frame Concept of Data Log**

The data logging function starts when the software is started running. In figure 8.4.4a, it shows the data log in graphical presentation. The **Time Minimum** and **Time Length** can be set by Users. Both parameters are adjustabe so that any time period of the log can be displayed for analysis.

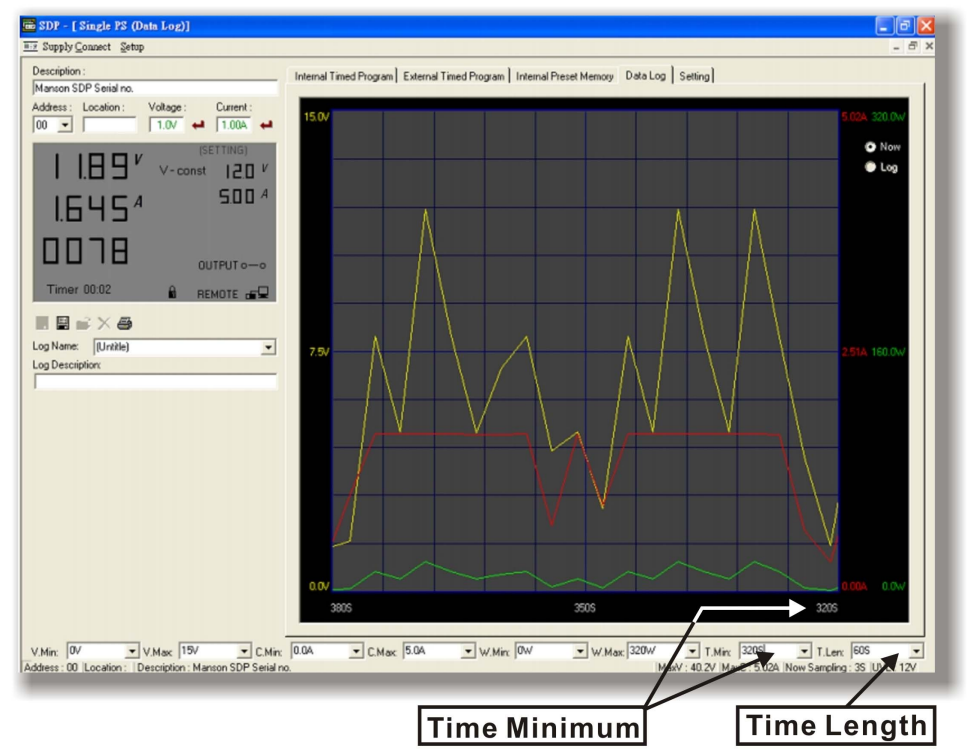

Figure 8.4.4a. The Data Log Window Display

When **T** Min is set to zero second, it means the unit is on real time and the length of time lapsed is on the left hand side of the Time Minimum. **T Len** is the length of time lapsed starting from the Time Minimum.

In the above example, T Min is set to 320 second and T length to 60 second, the display shows the output data starting at 320 seconds ago and ending at the 380 second mark.

Figure 8.4.4b The time frame of Data Log

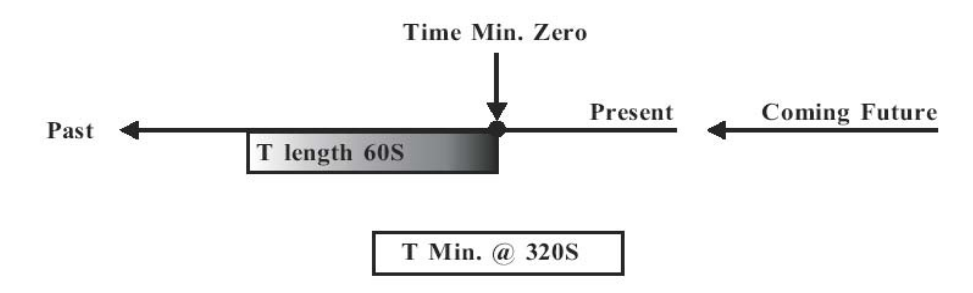

#### **8.4.5. Internal Timed Program**

The PC Interface remote mode really eliminates the tedious process in keying in groups of entries on the power supply. Because all the data are displayed together in the monitor, possibility of wrong entry is greatly reduced. Data of different groups can be classified, stored, exported and retrieved for use at any time.

Furthermore, retrieved data will be in red color if they exceed the preset limits of voltage in Upper Voltage Level or Current Limiting values.

The operation principle of Saving, Exporting, Filing, Deleting and Printing are the same as the Data Log Function.

| Description:<br>Manson SDP Serial no.         |                | Internal Timed Program   External Timed Program   Internal Preset Memory   Data Log   Setting |         |        |            |              |
|-----------------------------------------------|----------------|-----------------------------------------------------------------------------------------------|---------|--------|------------|--------------|
| Address: Location:<br>Voltage:<br>Current:    | Step           | Voltage                                                                                       | Current | Minute | Second     | ۸            |
| 1.0V<br>1.004<br>00<br>$\blacktriangledown$   | $\overline{1}$ | 01.0                                                                                          | 0.10    | 00     | 01         |              |
|                                               | $\overline{c}$ | 05.0                                                                                          | 2.00    | 00     | 02         |              |
| (SETTING)                                     | 3              | 03.0                                                                                          | 0.30    | 00     | 01         |              |
|                                               | 4              | 12.0                                                                                          | 5.00    | 00     | 02         |              |
| V-const<br>60 <sup>V</sup>                    | 5              | 05.0                                                                                          | 1.00    | 00     | $\Omega$ 1 |              |
| <b>SOO</b> A                                  | 6              | 08.0                                                                                          | 5.02    | 00     | 03         |              |
|                                               | $\overline{7}$ | 07.0                                                                                          | 0.70    | 00     | 00         |              |
|                                               | 8              | 08.0                                                                                          | 0.80    | 00     | 01         |              |
|                                               | 9              | 09.0                                                                                          | 0.90    | 00     | 01         |              |
|                                               | 10             | 10.0                                                                                          | 1.00    | 00     | 01         |              |
| OUTPUT o o                                    | 11             | 11.0                                                                                          | 1.10    | 00     | 01         |              |
|                                               | 12             | 12.0                                                                                          | 1.20    | 00     | 01         |              |
| А<br>REMOTE <b>FL</b>                         | 13             | 13.0                                                                                          | 1.30    | m      | 01         |              |
|                                               | 14             | 14.0                                                                                          | 1.40    | 00     | 01         |              |
| $B \ncong \times \ncong$<br>n.                | 15             | 15.0                                                                                          | 1.50    | 00     | 01         |              |
|                                               | 16             | 16.0                                                                                          | 1.60    | 00     | 01         |              |
| Tabel Name: [Untitle]<br>$\blacktriangledown$ | 17             | 17.0                                                                                          | 1.70    | 00     | 01         |              |
| Tabel Description:                            | 18             | 18.0                                                                                          | 1.80    | 00     | 01         |              |
|                                               | 19             | 19.0                                                                                          | 1.90    | 00     | 01         |              |
| $\bf{0}$<br>Running Cycle:                    | 20             | 20.0                                                                                          | 2.00    | 00     | 01         | $\checkmark$ |

Figure 8.4.5 Internal Timed Program Window

**Clear Table**........... Delete all data in the Display Table and ready for new data entry.

**Save To PS**..............Transfer data from Display Table to the Power Supply.

**Read Fro PS**............Get data from the Power Supply.

**Run**.........................To run the Timed Program

#### **Running Cycle**

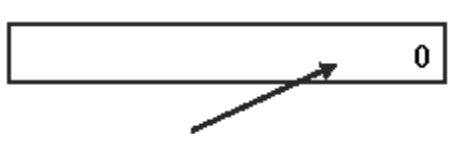

Enter the number of desired running cycles here. The maximum cycles is infinite as "**0**" cycle is entered.

\*\*\*Note: The data must transfer to the power supply before run.

## **Operation**

- 1. Clear old data in the power supply by first click [**Clear Table**] then click [**Save To PS**].
- 2. Check if no data in power supply by click [**Read Fro PS**].
- 3. Enter data in the table using the 'Up Down Left Right' keys of your PC keyboard for new locations
- 4. Data exceed the rated voltage and current will not be accepted.
- 5. Voltage exceed set UVL (Upper Voltage Limit) will not be accepted.
- 6. If retrieved or entered data exceed preset Upper or Lower Limit setting of voltage/ current/time, the data will becomes red in colour.
- 7. Transfer set data to power supply by clicking [**Save to PS**].
- 8. Click [**Read Fro PS**] to initiate the [**Run**] Command.
- 9. Set number of desired [**Running Cycle**] and click [**Run**].

## **8.4.6 External Timed Program**

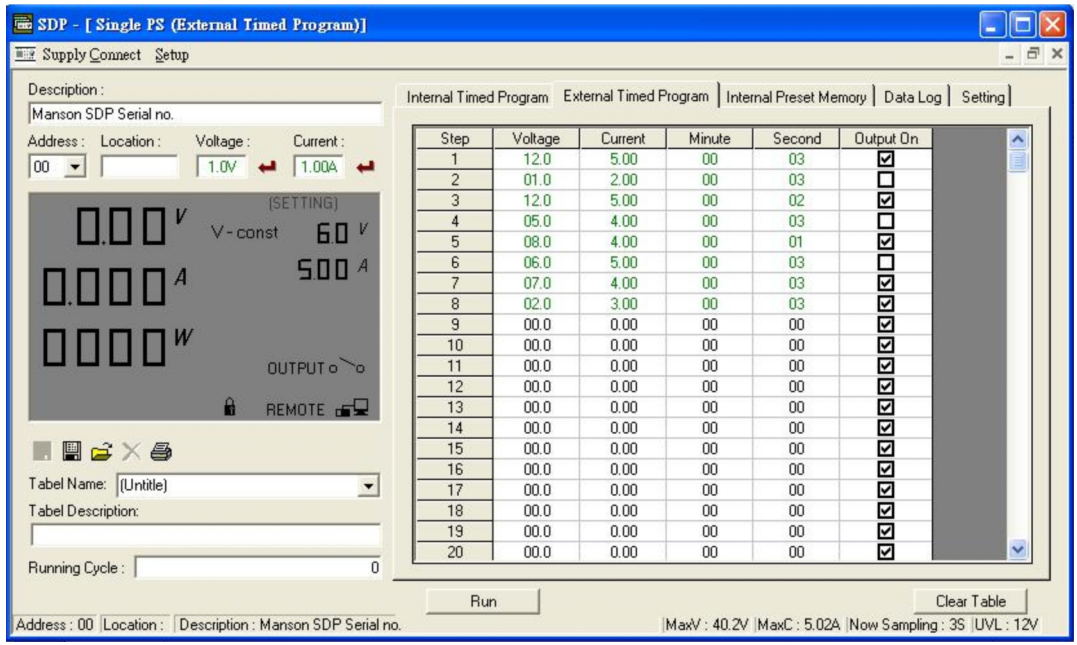

Figure 8.4.6 External Timed Program Window

The above Internal Timed Program is built in with the Power Supply , the External Timed Program is controlled by a remote computer which offer more flexibility and functions.

#### The operation principle of *External Timed Program* is same as the *Internal Timed Program*.

In additional, External Timed Program allows user set the output either ON or OFF by selecting the boxes in the last column.

## **Output ON/OFF:**

- 1. Output ON Ticked: Output is **ON** for that step
- 2. Output ON Un-ticked: Output is **OFF** for that step.

## **Operation Procedure**

- 1. Clear old data in the table, click [**Clear Table**].
- 2. Enter data in the table using the 'Up Down Left Right' keys of your PC keyboard for new locations.
- 3. Data exceed the rated voltage and current will not be accepted.
- 4. Voltage exceed set UVL (Upper Voltage Limit) will not be accepted.
- 5. If retrieved or entered data exceed preset Upper or Lower Limit setting of voltage/ current/time, the data will becomes red in colour.
- 6. To run the program, key in the number of desired [**Running Cycle**] at the lower left corner and click [**Run**].
- 7. Remarks : Do not key in 0 as it will make infinite cycle runs.

## **8.4.7 Internal Preset Memory**

The operation principle is the same as Internal Timed Program.

To activate the selected preset values, click on the box of the [**Select**] column then click [**Run**]. If retrieved or entered data exceed present Upper or Lower Limit Setting of voltage/current/time, the colour will become red in colour.

# **8.5 Running the software using RS-485 Interface**

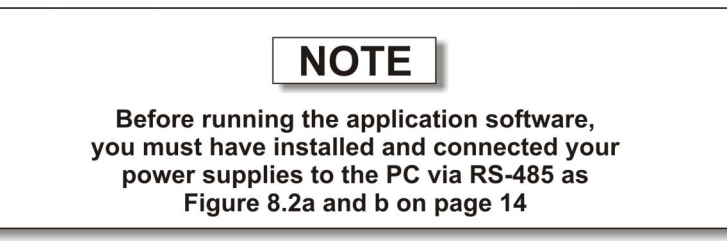

- 1. On your power supplies, press [**SHIFT**] key, then quickly press [**RS-232/485**] key and select **RS-485** followed by [**ENTER**] key.
- 2. A 3-digit number will appear. This number is the address assigned to the power supply ad will be used in the software.
- 3. Using the keypad to key in the address to assign for each power supply. The range is  $0.01 \sim 0.031$ and each of the power supplies requires an unique address.
- 4. Switch on your PC and run the SDP program.
- 5. Click on **Setup**, and select the desired COM port. The default is set to COM 1.
- 6. In the tool bar, Click on **Supply Connect**, then click on Single in the drop menu.
- 7. An Internal Timed Program Window will appear.
- 8. By choosing the address in the Address Field (Figure 8.5a) You can input the desired settings for each power supply as given in Section 8.4.2a on page 20.

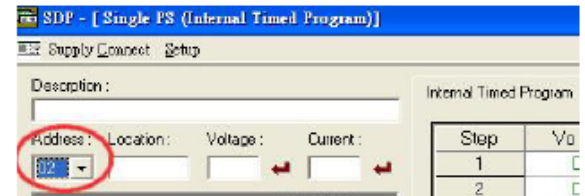

Figure 8.5a Address of each Power Supply.

#### **8.5.1 Multi Window Analysis**

- 1. In the tool bar, Click on **Supply Connect**, then click on **Multi** in the drop Menu.
- 2. A **Multi Windows** Window (Figure 8.5.1a) will appear.

| SDP - [Multi Windows]                                                                                                 |                                   |         |              |           |                                               |
|----------------------------------------------------------------------------------------------------|-----------------------------------|---------|--------------|-----------|-----------------------------------------------|
| Et Supply Connect Setup                                                                                               |                                   |         |              |           | $ \pi$ $\times$                               |
| <b>TK 19 17 18 22 23 24 24 25 26 27 28 29 20 20 21 22 23 24 25 27 28 29 20 21 22 23 24 25 26 27 28 29 20 21 22 23</b> |                                   | $\cdot$ | Sample: 6S - | $ $ SetV: | $S \times C$                                  |
|                                                                                                    | Multi Power Suppply Connect Setup |         |              |           | $\overline{ }$                                |
| Address 00 Location: Description:                                                                                     |                                   |         |              |           | MarV:0 NaiC:0 VULO Connect0 Visible:0 ViewNow |

Figure 8.5.1a Multi Window

3. Click on the icon (circled in red in figure 8.5.1a), a **Multi Power Supply Connect Setup** (Figure 8.5.1b) will appear.

| Supply Connect Setup |                |   |             | $ =$ $\frac{1}{2}$ $\times$                                                 |
|----------------------|----------------|---|-------------|-----------------------------------------------------------------------------|
|                      |                |   |             | $\left\vert \mathbf{v}\right\vert$<br>69<br>$\blacktriangledown$<br>Sample: |
|                      |                |   |             |                                                                             |
| Location             | <b>Connect</b> |   | Description | AutoScan<br>×                                                               |
|                      |                |   |             | Connect<br>Ξ                                                                |
|                      | Y              | ٧ |             |                                                                             |
|                      | Y              | Υ |             |                                                                             |
|                      |                |   |             |                                                                             |
|                      |                |   |             |                                                                             |
|                      |                |   |             |                                                                             |
|                      |                |   |             |                                                                             |
|                      |                |   |             |                                                                             |
|                      |                |   |             | ×                                                                           |
|                      |                |   |             | C1038                                                                       |
|                      |                |   |             |                                                                             |
|                      |                |   | Visble      | 下四寸 = 器 2 器 图 X 图 子 等 Log                                                   |

Figure 8.5.1b Multi Power Supply Connect Setup.

- 4. Click on **AutoScan Connect**, the window will show the connected power supply indicated as "Y" as shown in Figure 8.5.1b.
- 5. Click on the box along the **Visible** Column to set the desired power supply to be visible in *Multiple Data Log Window*.
- 6. Users can type in the location and description of the power supplies in the **Location** and **Description** Column.
- 7. Click on **Close** button (bottom right hand corner) to return to *Multiple Data Log Window.*
- 8. Remarks:

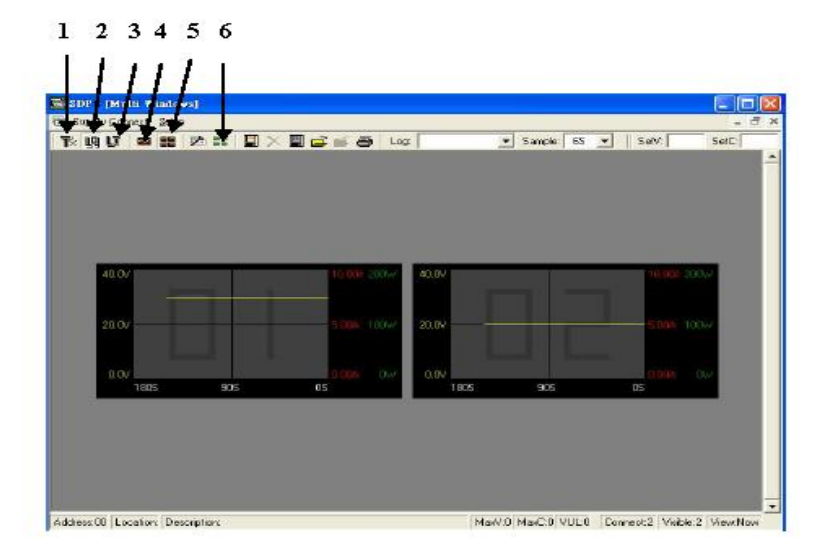

Fig 8.5.1c

#### **(1) Show Digital**

One click, it will show the digital readings of all the connected power supplies

#### **(2) Show Log**

One click, it will show the data log of all the connected power supplies.

#### **(3) Show Digital and Log**

One click, it will show both the data log of all the connected power supplies.

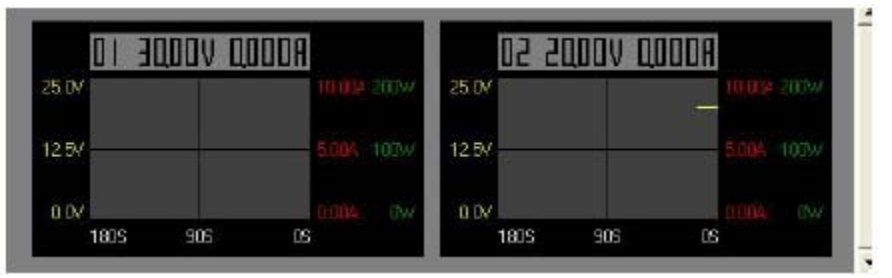

Figure 8.5.1d

You can click on the data log to select the power supply, the data log will highlight in blue and the address bar in the left bottom window will show the selected power supply.

#### **(4) Single Alleyway Display**

One click, it will only display the data log of the selected power supply (Figure 8.5.1e). It will disable the icon  $(2)$ ,  $(3)$  and  $(4)$ .

The parameters at the bottom are same as the Data Log Window in RS-232 Interface.

The *All SP* Tick box --- Tick to apply the parameters to all Data Log Window in Multi Alleyway Display.

#### **(5) Multi Alleyway Display**

One click, it will display the Data Log and output data of all power supplies. It will activate the icon  $(2)$ ,  $(3)$  and  $(4)$ .

#### **(6) Log Thumbnails Setup**

One click, it let user to adjust the window size of the Data log Window in Multi Alleyway Display.

Use the sliders to adjust the height and the width of the Data Log Window. Scale 4:3 tick box can enable 4:3 screen size for the Data Log Windows.

> Sample: 65 - SetV:  $\Box$   $\Box$   $\Box$   $\Box$   $\Box$   $\Box$ **MX** SetC: 5  $\mathbf{1}$  $\overline{2}$  $\overline{\mathbf{3}}$  $\overline{4}$  $\overline{6}$ 8  $\overline{9}$  $10$

Figure 8.5.1e

The following tables descrbes the function on each Icon as shown in figure 8.5.1e.

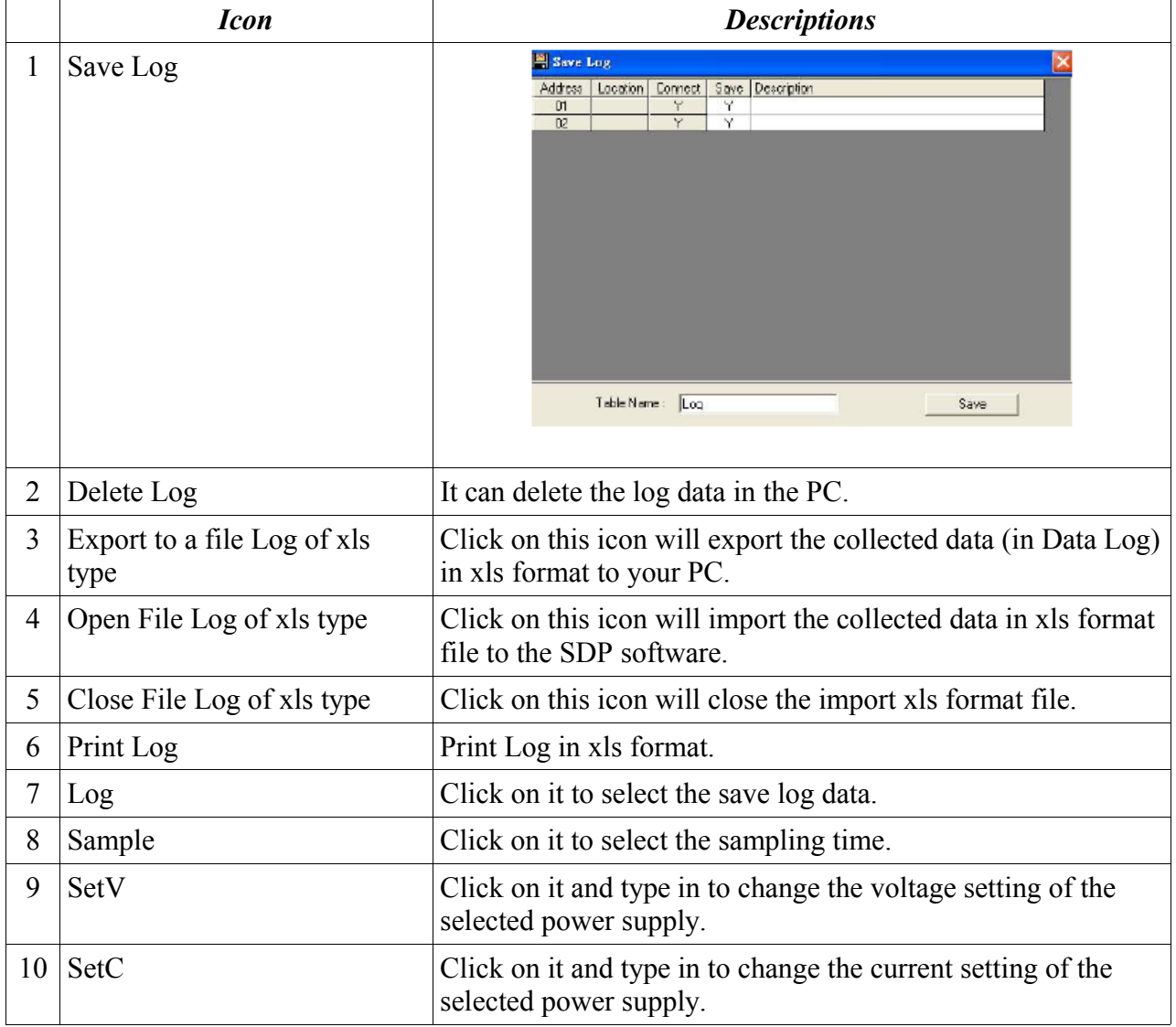

# **APPENDIX A**

 **SDP COMMMAND SET** 

## **Remarks in using the Remote Programming Mode**

The RS232/485 interface is always ready for connection to PC for remote programming operation . The default setting is RS-232 , however it is recommended to check the status of RS-232/485 setting by using the keypad at the front panel .( see 6.1.3 ).

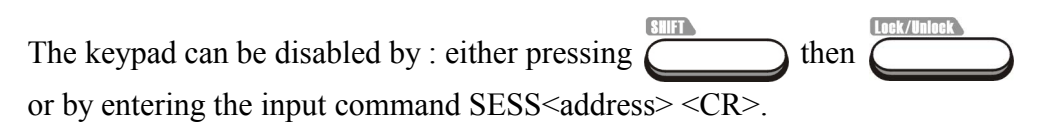

#### **SDP Command Set**

 ${\rm (}$  } - command data, [ ] - return data, [OK] = "OK", [CR] = 0dh ???? = 30h, 30h, 30h, 30h - 39h, 39h, 39h, 39h (4 bytes data) ??? = 30h, 30h, 30h - 39h, 39h, 39h (3 bytes data) ?? = 30h, 30h – 39h, 39h (2 bytes data)

 $\leq$ address $>$  30h, 30h - 3fh, 3fh (2 bytes data).

#### **Bold – Input Command**

*Italic – Return Data from Power Supply* PS = Power Supply

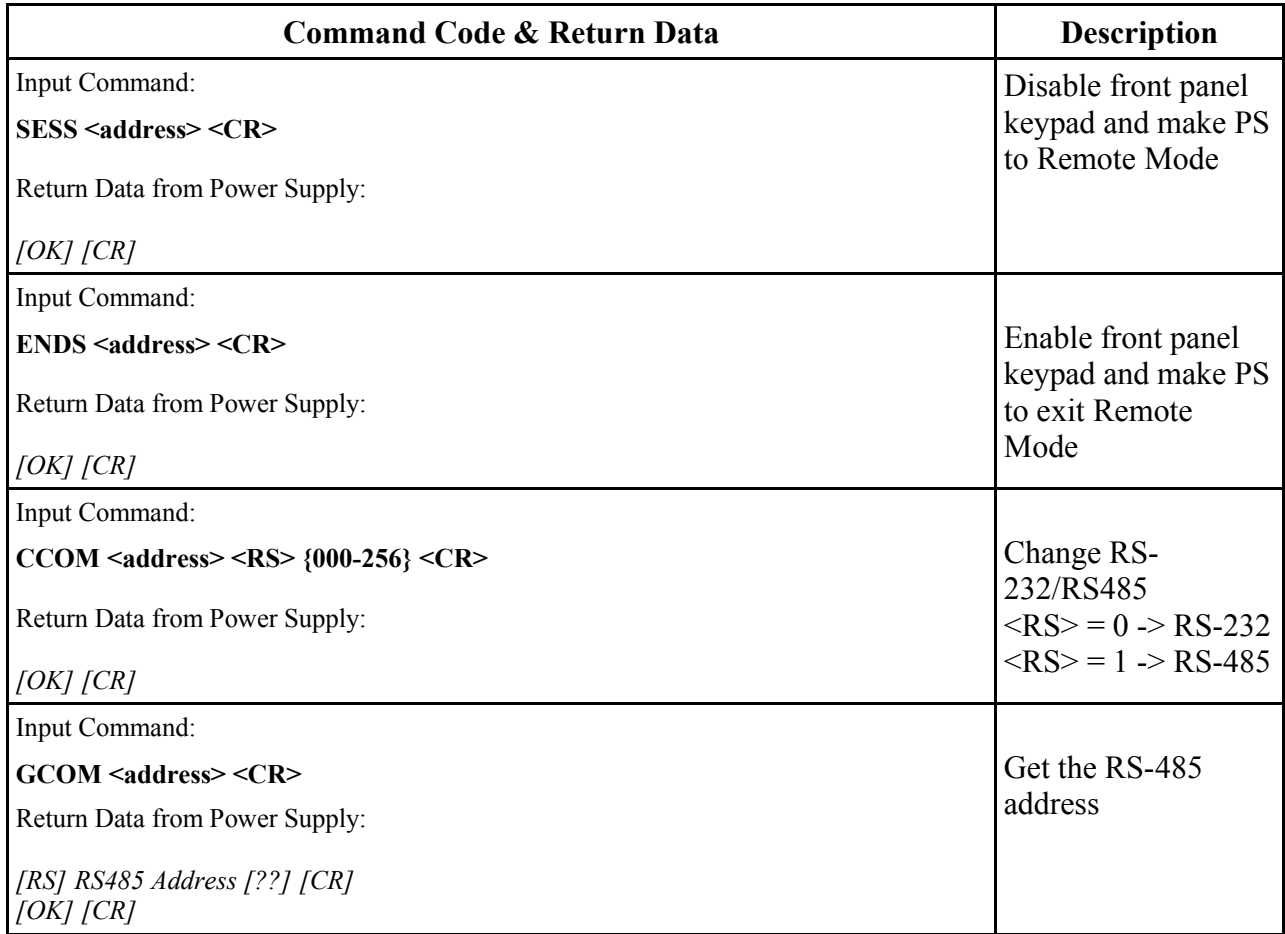

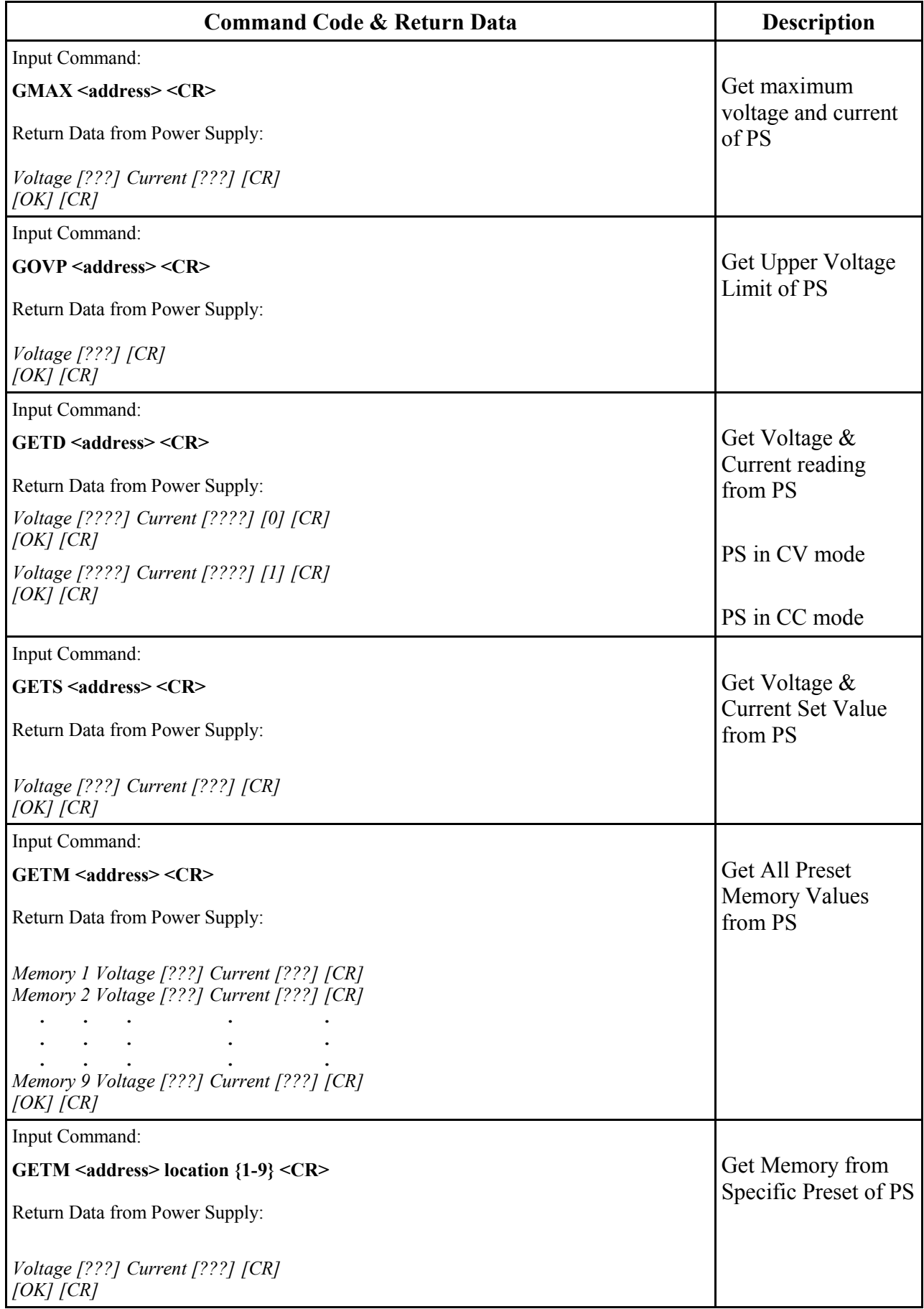

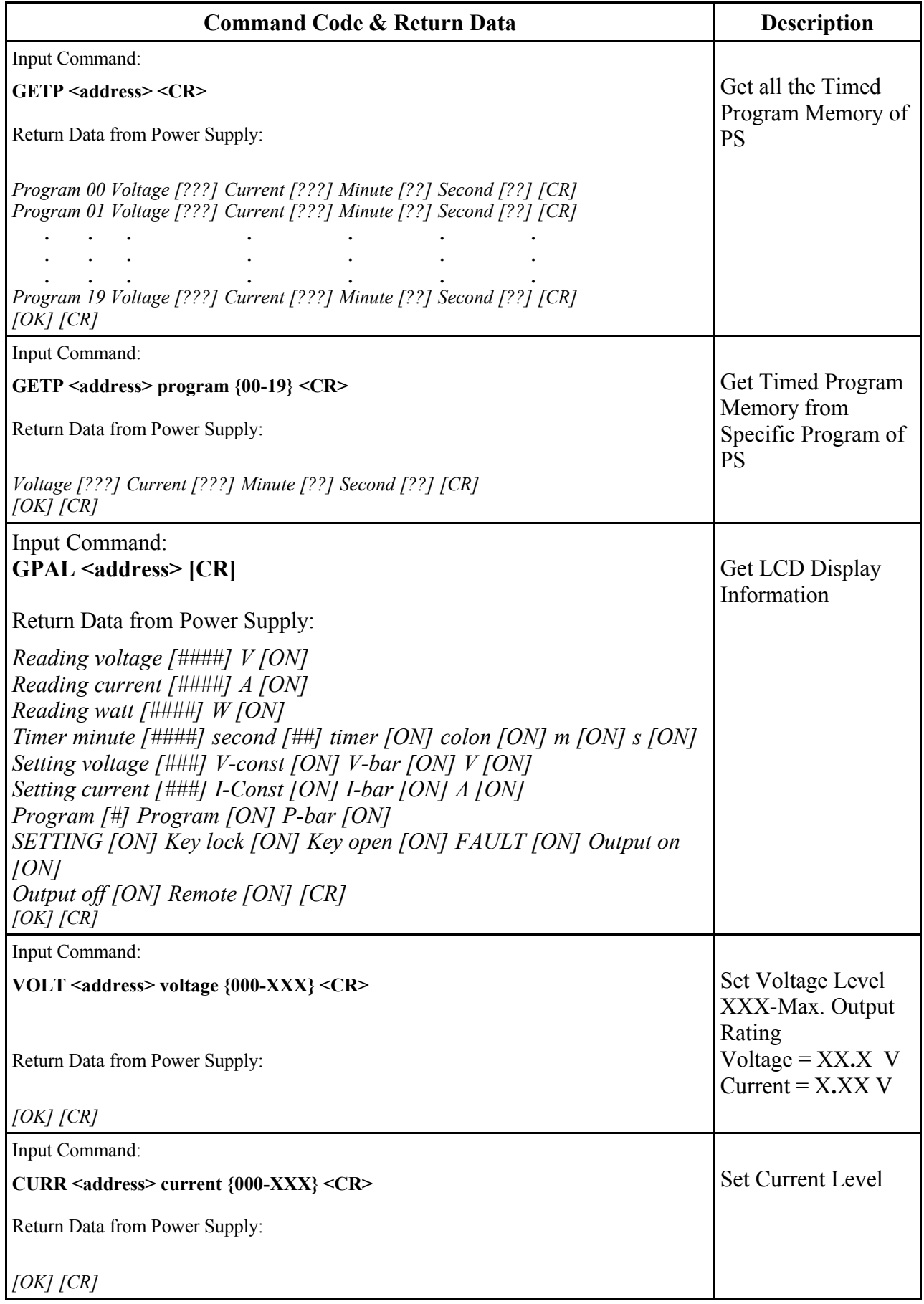

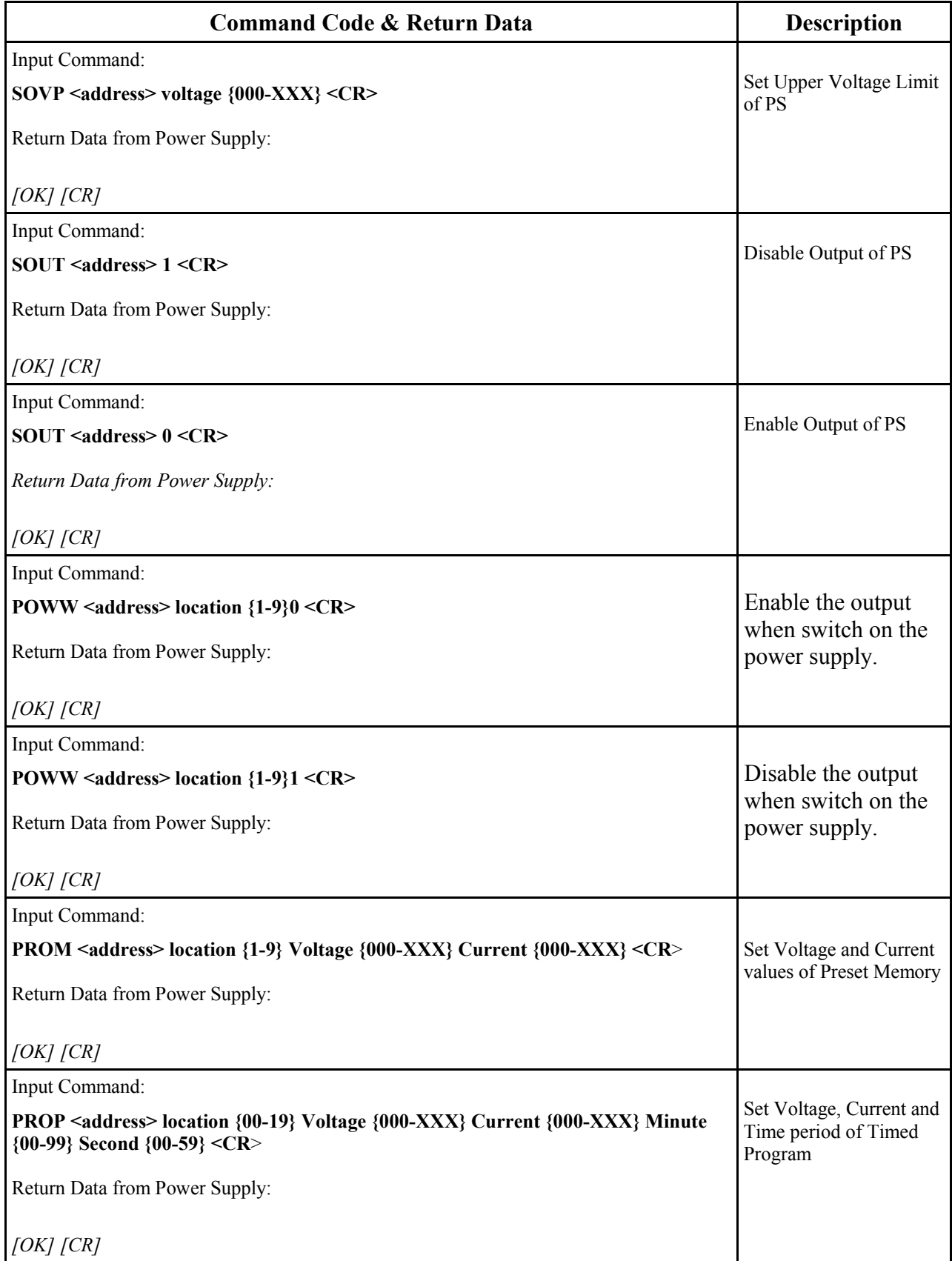

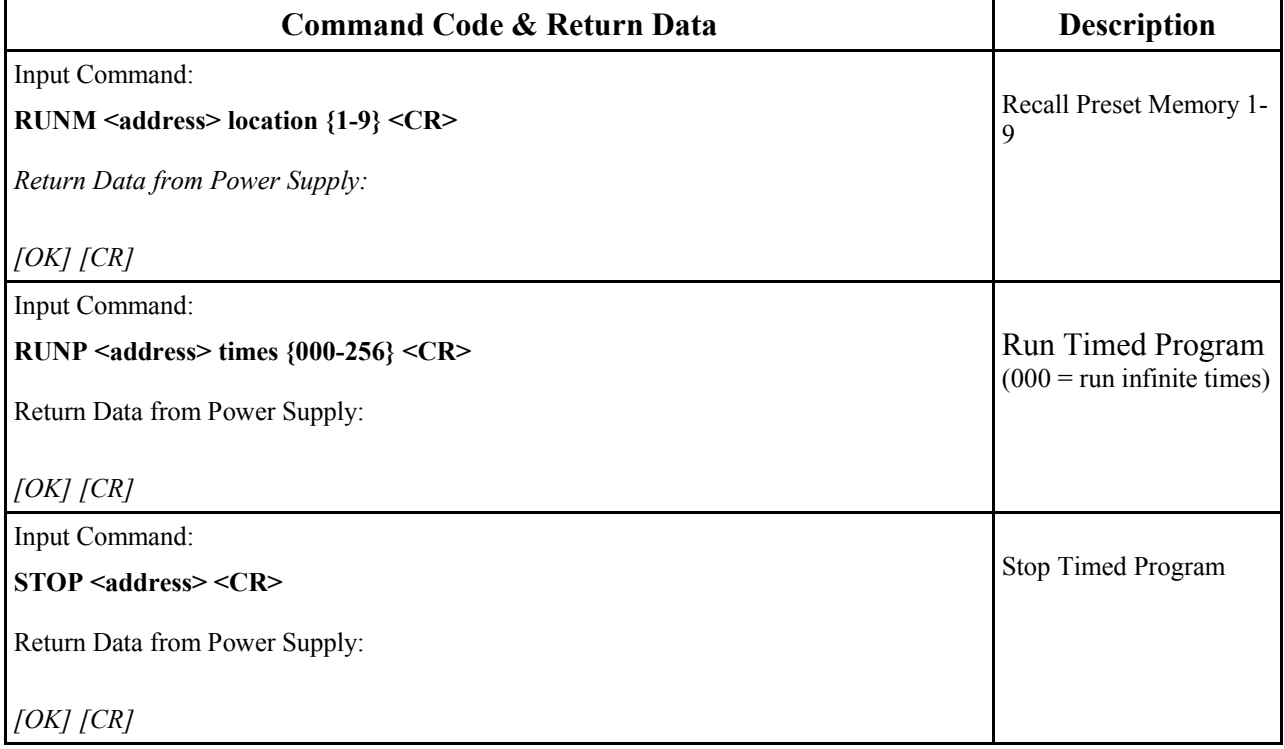

SDP Command Set REV1.2-- 10/2004

# **APPENDIX B**

**RS-232 CABLE AND CONNECTION INFORMATION**

#### **APPENDIX B RS-232 CABLE AND CONNECTORS INFORMATION**

#### **Remark**

- The line buffer is assumed to be 16 bytes long.

- The serial asynchronous framing format: no parity bit ,8 data bit, 1 stop bit & bit rate:9600bps

#### **CONNECTORS**

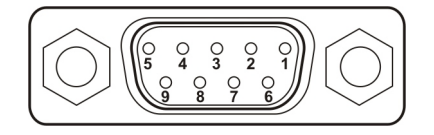

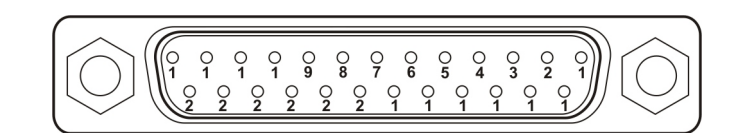

## **CABLE AND ADAPTOR**

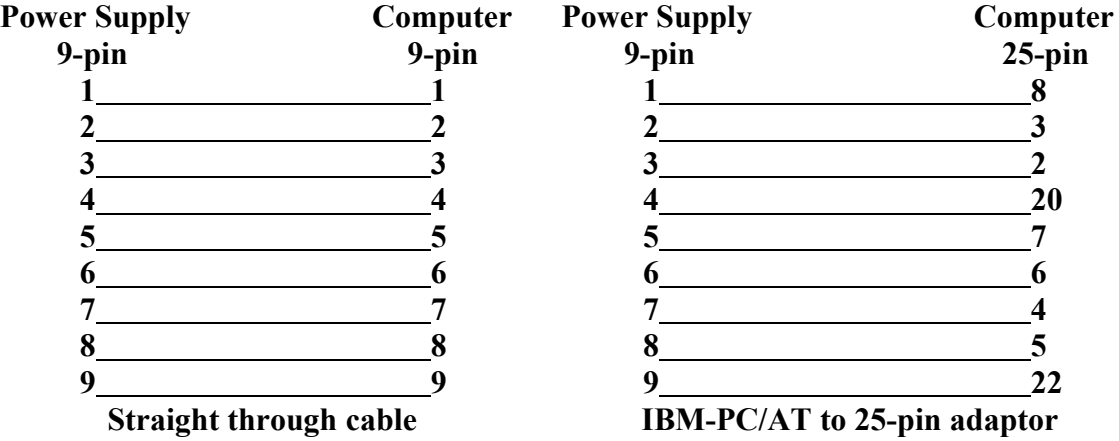

**PINS ASSIGNMENT AND CONNECTION OF THE POWER SUPPLY**

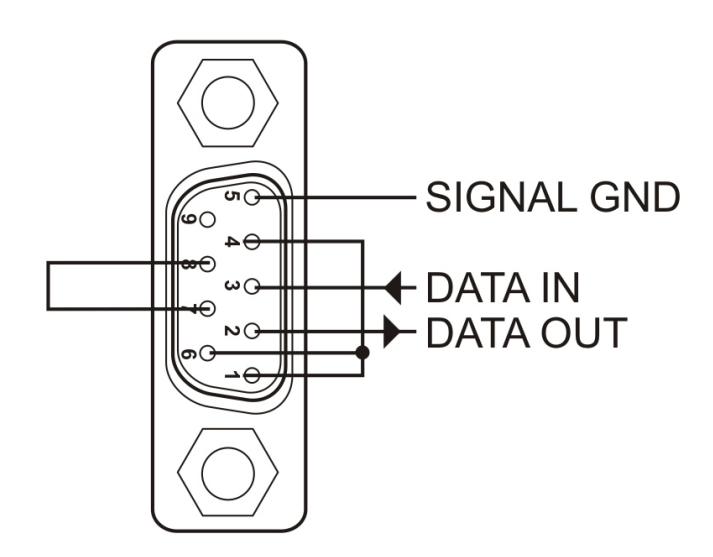

# **APPENDIX C**

OPTIONAL RS-232 to RS-485 Adapter ATR-2485 User Manual

# **INTRODUCTION**

This Adapter is designed for connecting your PC with RS-232 communication port to HALF-DUPLEX RS-485 interface programmable power supplies (or other equipment). Its transmission length can be up to 1000m.

#### **FEATURES & BENEFITS**

- No driver software is needed
- Can directly connected to male RS-232 communication port of your PC

## **CONTROL AND PIN ASSIGNMENT**

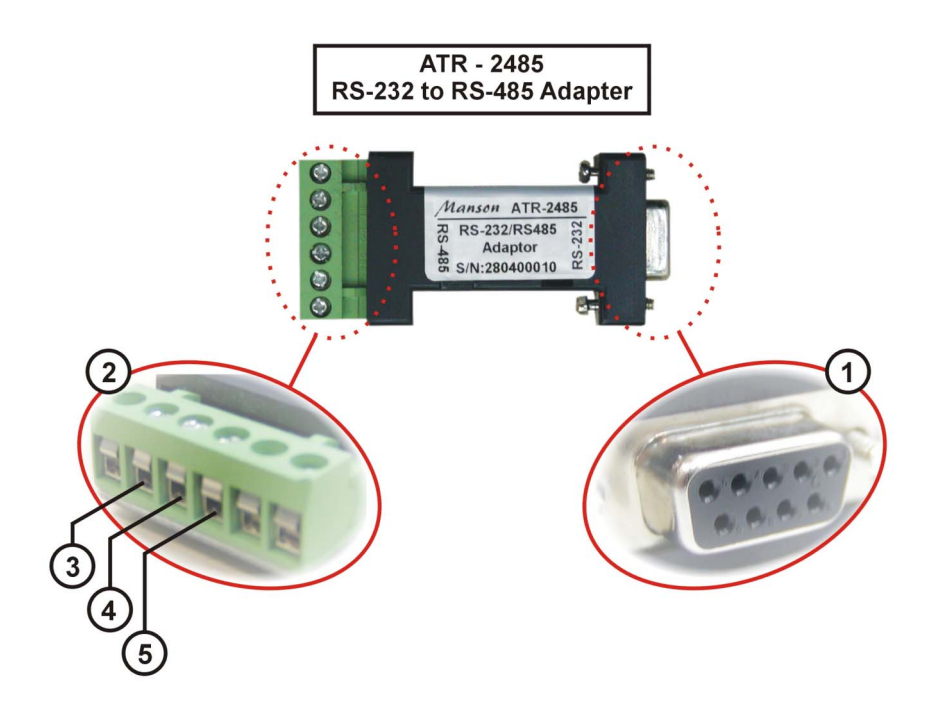

# **Figure.1**

- (1) RS-232 (Connect to the PC communication port )
- (2) RS-485 (Connect to equipment with RS-485 interface)
	- There are 6 pins, only **A+**, **B-** and **GND** pin are useful.
- (3) Pin **A+**
- (4) Pin **B-**
- (5) Pin **GND**

#### **SPECIFICATIONS**

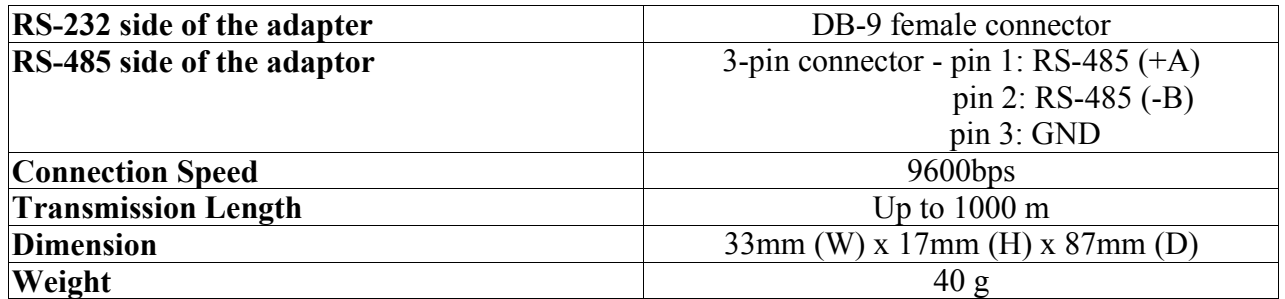

# **CONNECTION DIAGRAM**

Connect the RS-232 side of ATR-2485 to the PC Communication port.

1. Single Power Supply Connection:

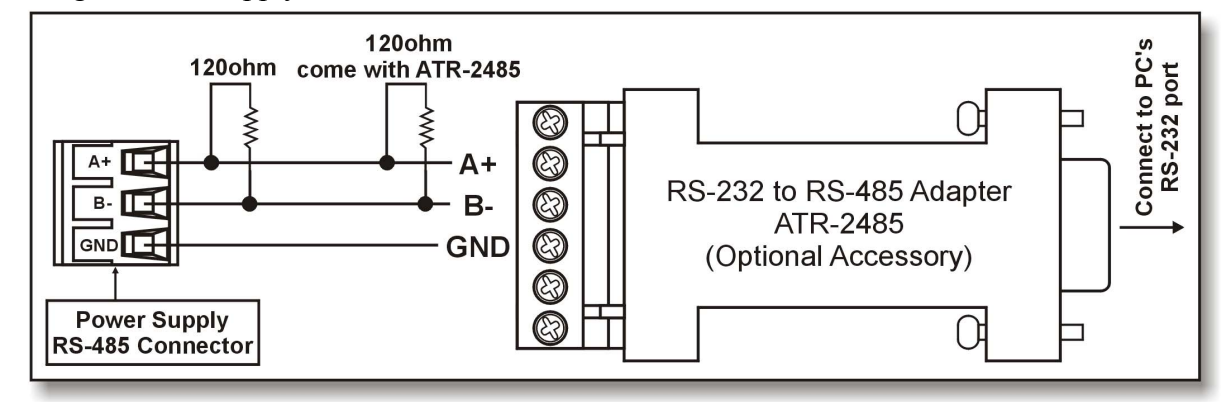

# **Figure.2**

2. 2 or more power supplies connection:

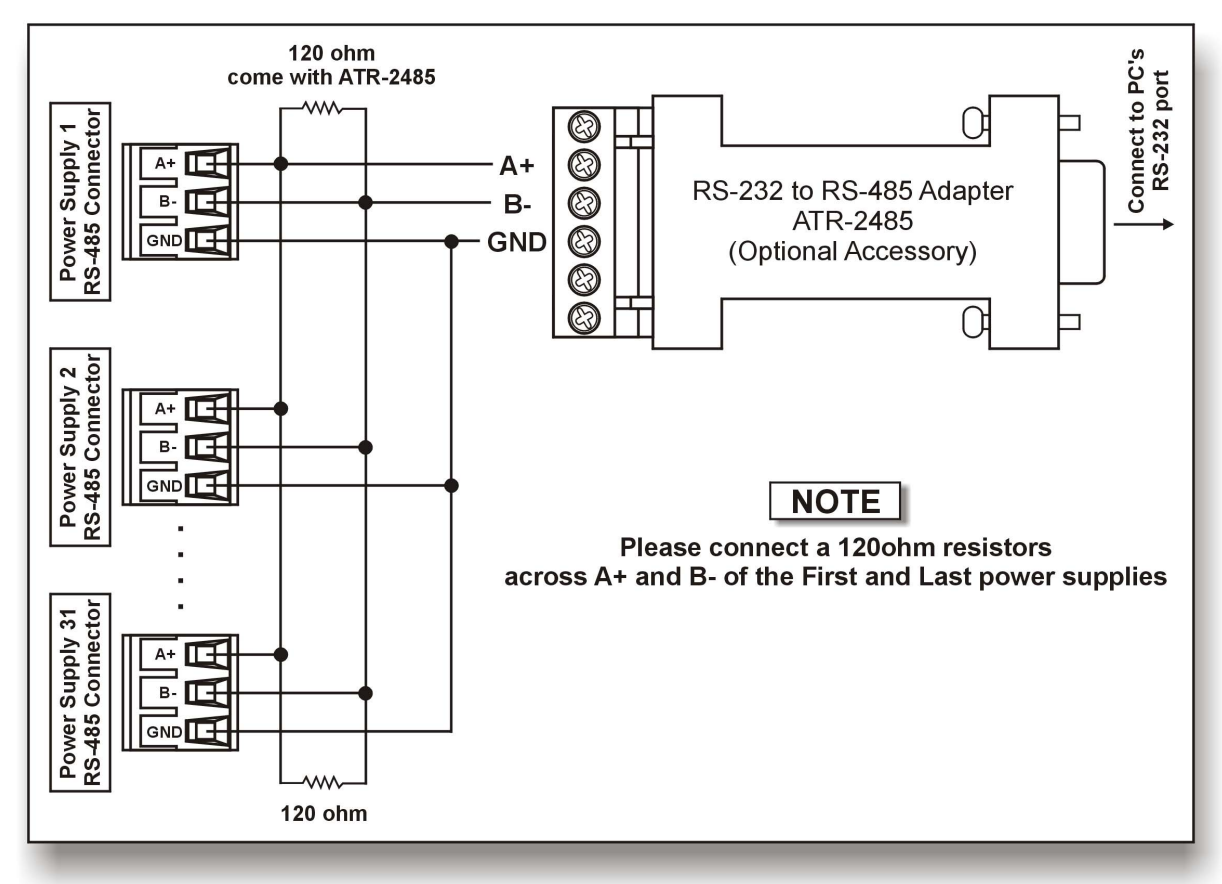

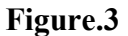